# **CUP ISES**

Per collegarsi alla pagina del login di ISES digitare nella barra indirizzi del browser per l'accesso ad internet il seguente link<http://www.ausl.mo.it/cup>

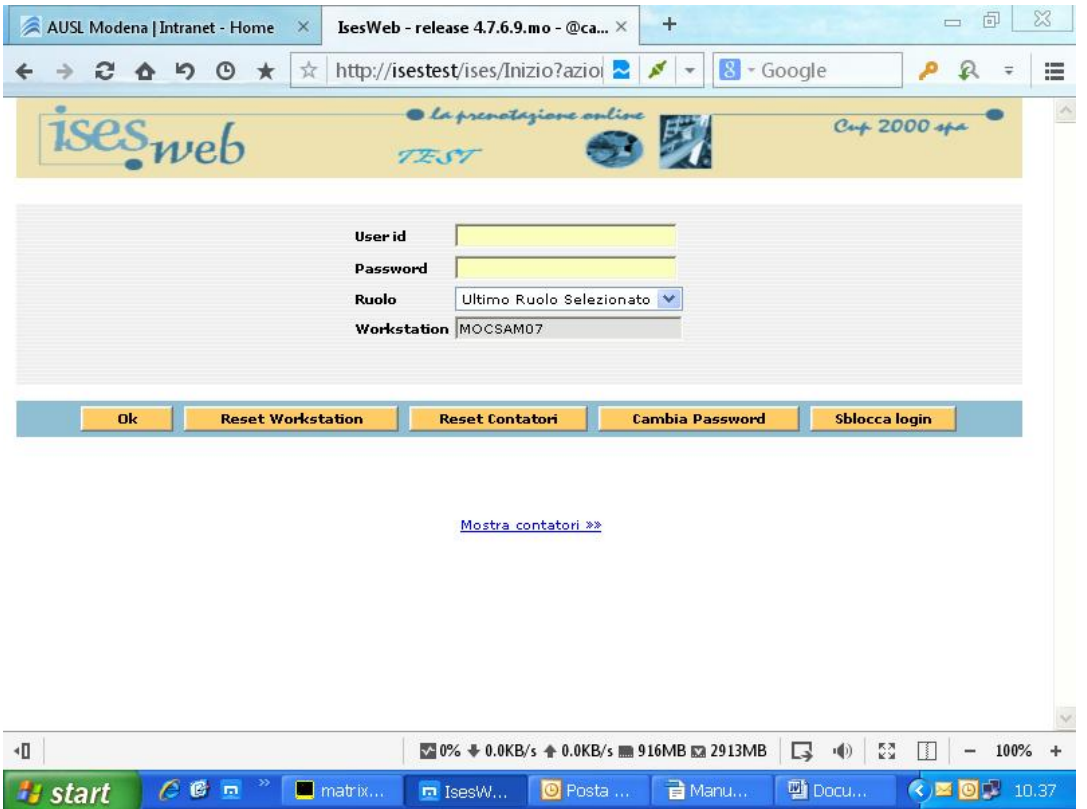

Inserire i dati nei campi indicati e selezionare dell'elenco il RUOLO. In caso di blocco all'accesso si dovrà utilizzare il tasto "Sblocca login" e seguire le istruzioni che verranno indicate e poi cliccare sul pulsante "Ok", si aprirà la maschera sotto riportata.

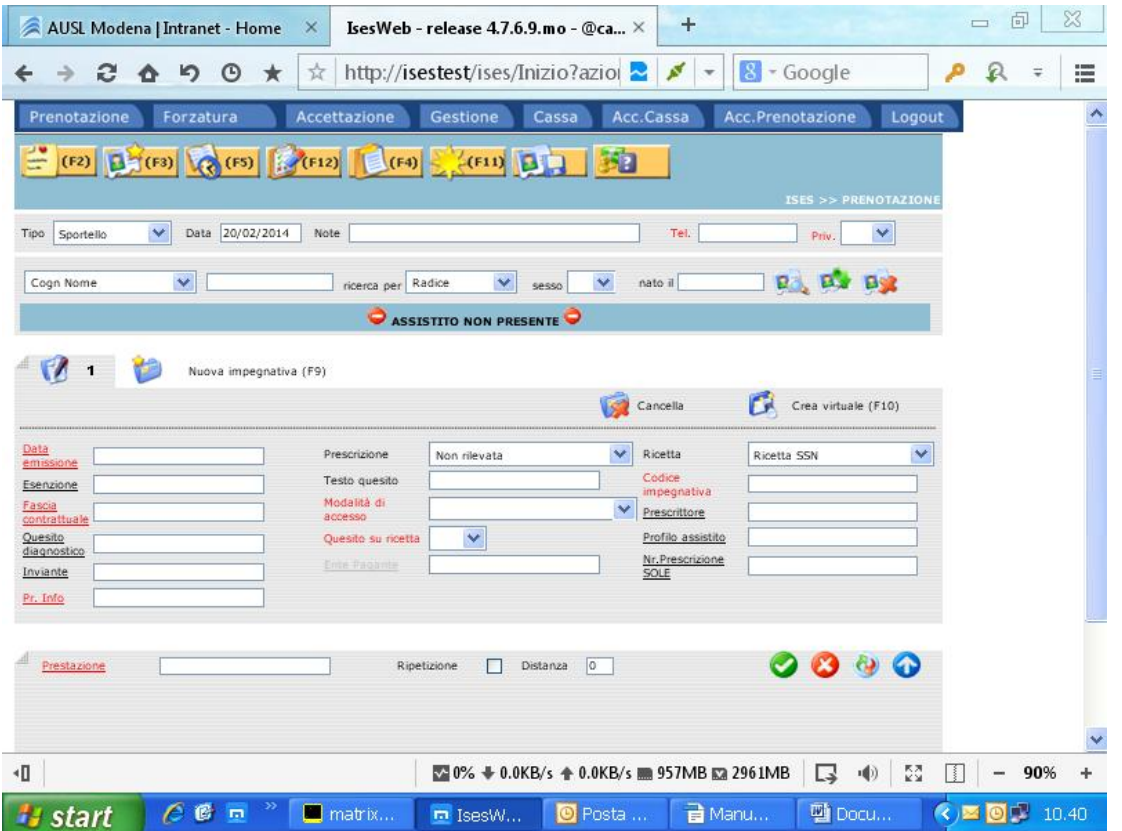

Per l'inserimento dell'assistito ci si posiziona nel campo ricerca utente a destra del menu a tendina COGN E NOME e si inseriscono i dati dell'assistito, la ricerca può essere fatta anche inserendo solo parte del cognome e nome o con la tessera TEAM/CF variando in questo caso il menu a tendina in CODICE FISCALE.

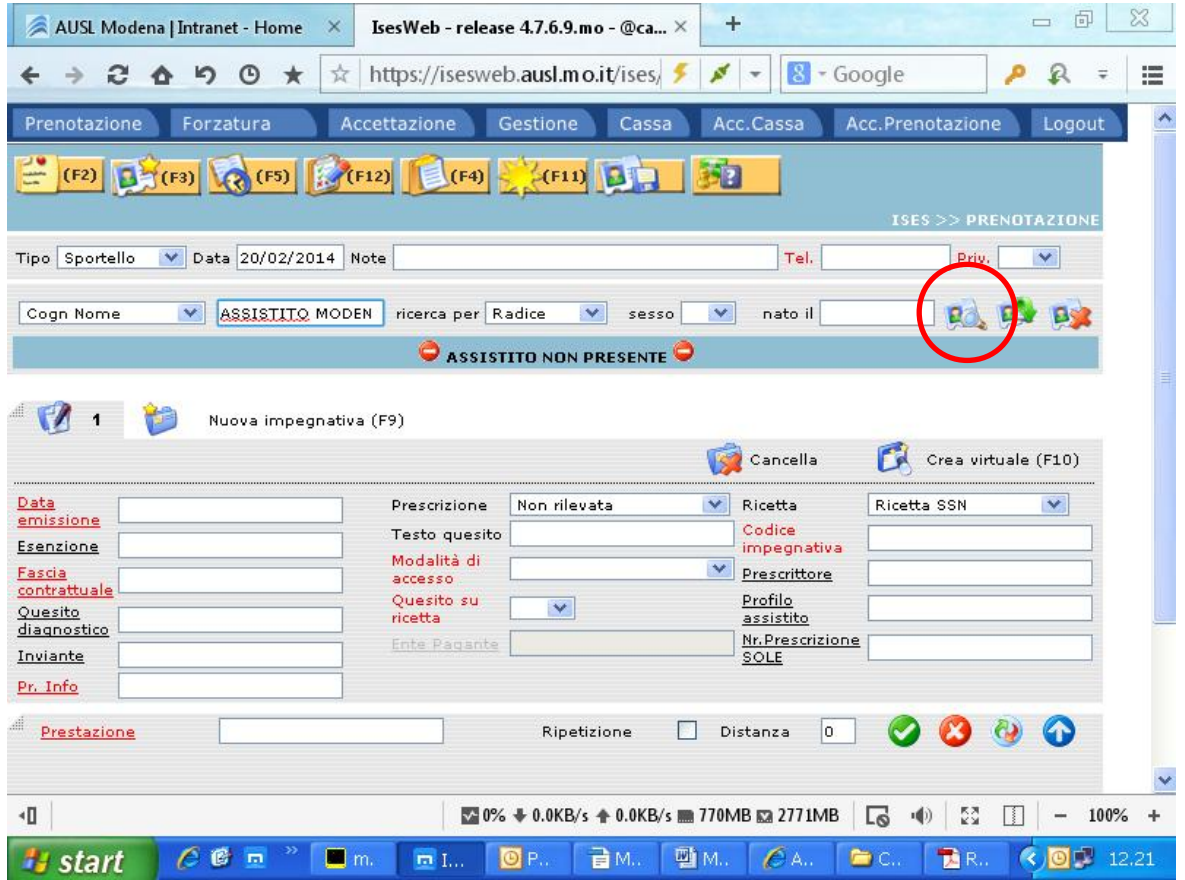

Con l'invio sulla tastiera o cliccando sull'icona con la lente che indica la ricerca si procede al caricamento. Nel caso l'utente da inserire sia inesistente il sistema attiva in automatico una finestra d'avviso e per gli utenti abilitati un collegamento con LHA per un nuovo inserimento in anagrafica.

Nella ricerca dell'utente in caso di corrispondenza multipla si aprirà una maschera dove poter selezionare l'utente desiderato, la finestra mostrerà i risultati della ricerca ed evidenzia gli utenti con le seguente legenda colori:

- Colore **VIOLA = UTENTE DECEDUTO**
- Colore **ROSSO** = **UTENTE TERMINATO**
- Colore **NERO** = **UTENTE ASSISTITO**
- Colore **VERDE** = **UTENTE STP/UNI/PSU**

Nel ricordare che gli utenti di colore **VIOLA** non devono mai essere prenotati perché deceduti si fa presente che i terminati possono essere non assistiti nella nostra Ausl ma assisti in altra provincia.

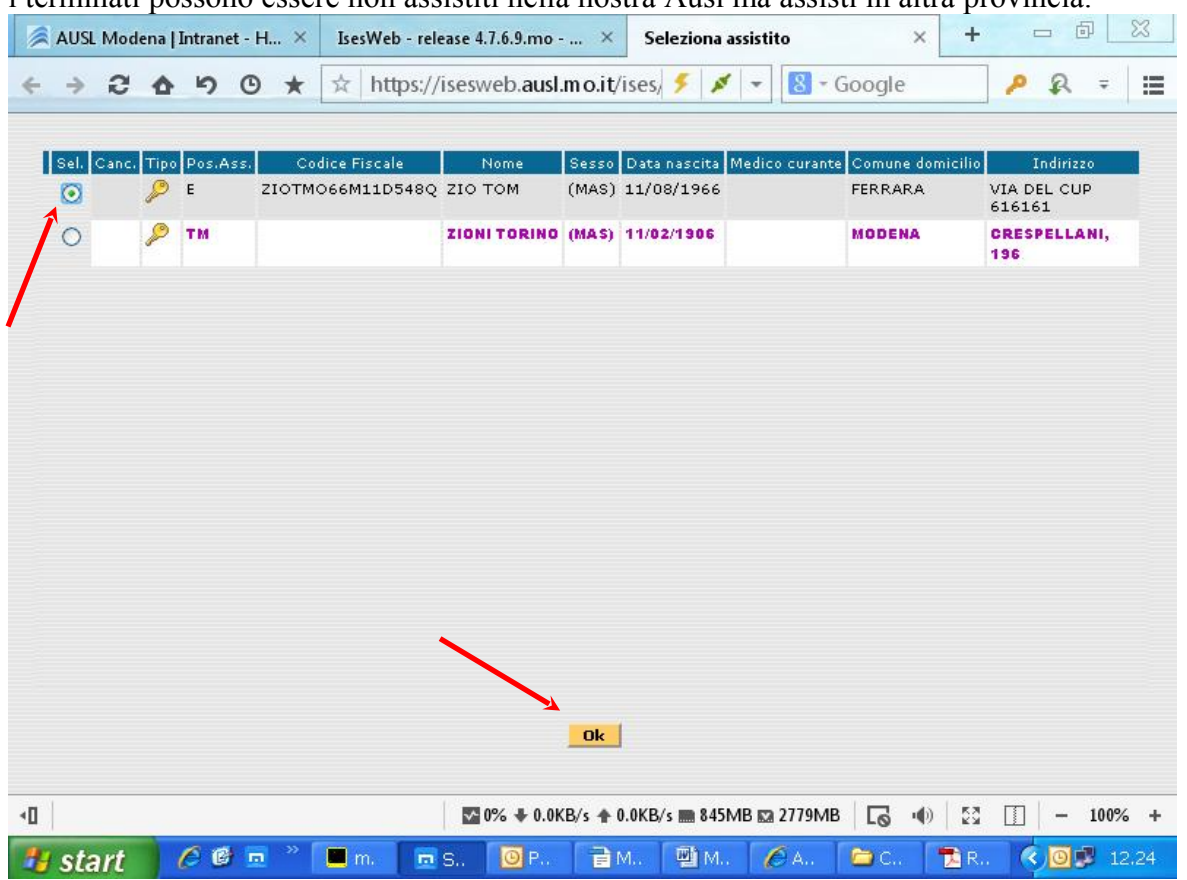

Una volta acquisito l'utente inserire il recapito telefonico, in caso di 2 numeri telefonici separare con uno spazio il primo dal secondo, e indicare se il recapito telefonico e privato oppure no nel campo **PRIV.;** 

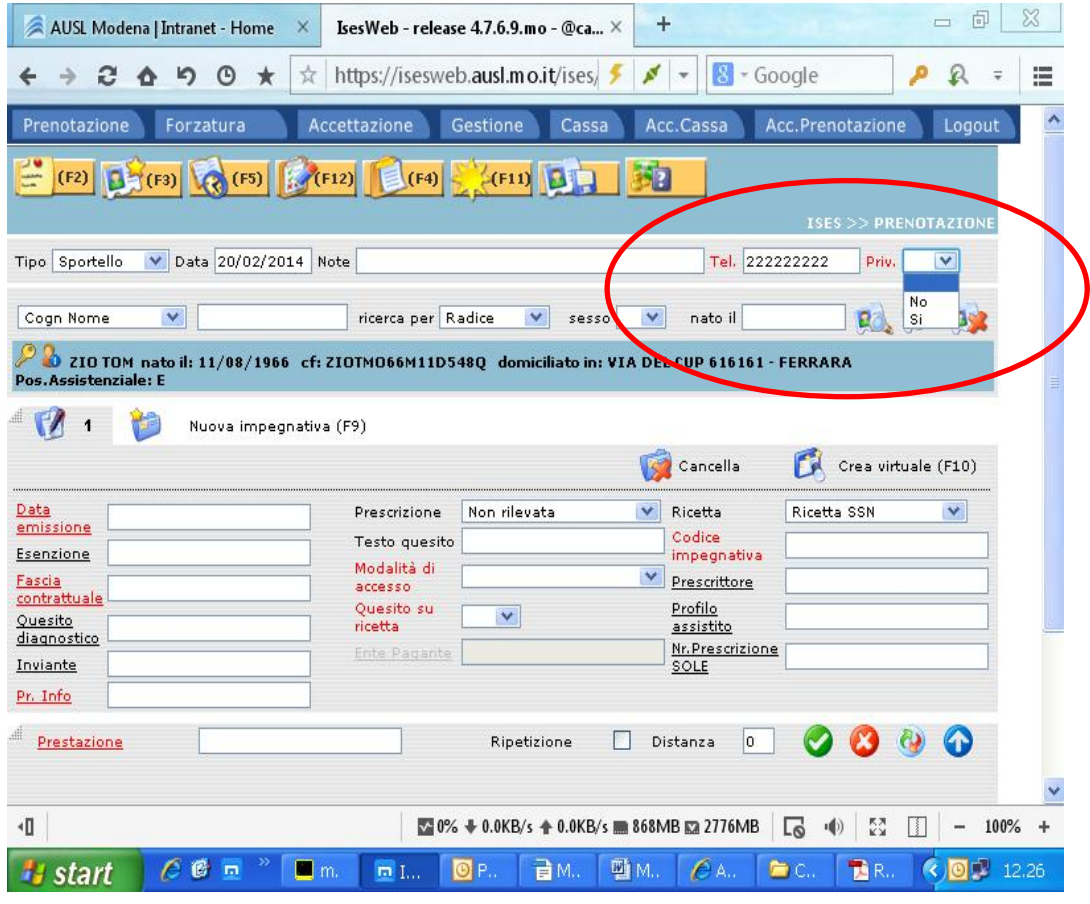

si riporta la procedura con le integrazioni avvenute con il nuovo sistema di prenotazione:

#### Procedura per la Tutela della Privacy

Per il rispetto della normativa privacy, al momento della prenotazione specialistica, oltre alla richiesta del numero telefonico dell'utente per eventuali comunicazioni, deve essere richiesta l'autorizzazione a conferire con chiunque oppure solo con il diretto interessato.

A tale riguardo, si puntualizzano le seguenti indicazioni operative:

 nel caso in cui l'utente autorizzi a conferire con chiunque, inserire semplicemente il numero telefonico nell'apposito campo e inserire NO nel campo PRIV;

 nel caso, invece, in cui l'utente indichi che la comunicazione deve essere fatta solo al diretto interessato, inserire SI nel campo PRIV.

 Nel caso in cui l'utente fornisca due numeri telefonici, questi andranno riportati come descritti e separati fra loro da uno spazio.

Nel caso in cui l'utente si rifiuti di lasciare un recapito indicare la sigla NO nel campo telefono.

Nel caso in cui l'assistito non ricordi il numero telefonico, l'operatore deve

chiedere se in caso di necessità si può comunque cercare di rintracciare la persona: se la risposta è affermativa si dovrà riportare nel campo telefono la dicitura "NON RICORDA", se invece la risposta è negativa si dovrà riportare la sigla "NO".

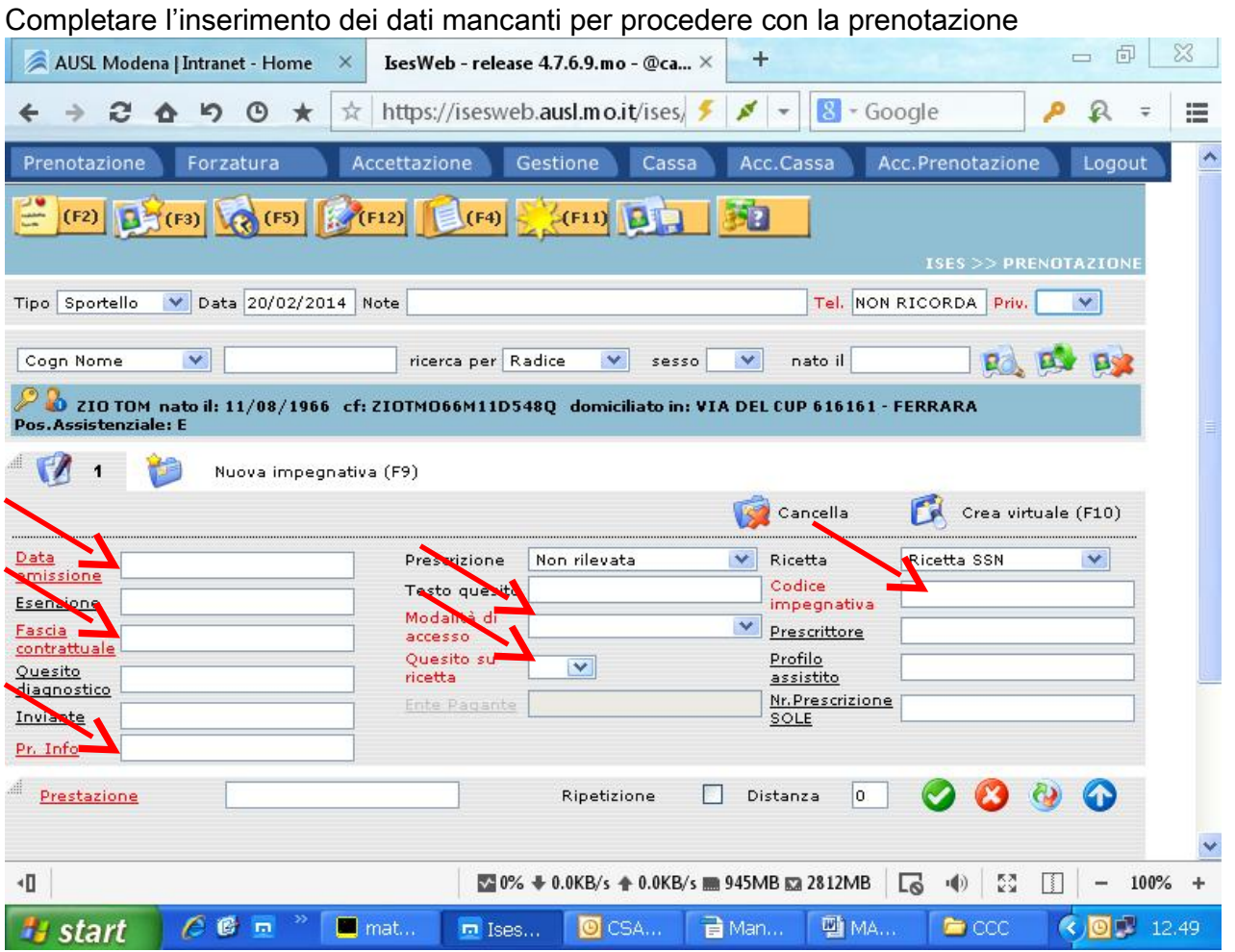

Si fa presente che le etichette dei campi sottolineati indicano che cliccandoci sopra si apre una finestra di scelta, le etichette in rosso invece indicano che i campi sono da compilare obbligatoriamente.

Nei vari campi da compilare ricordiamo la stretta relazione che esiste tra il campo esenzione e fascia contrattuale e tra la fascia contrattuale e la ricerca di prestazioni.

Le prestazioni di Medicina Sportiva andranno prenotate selezionando le 2 fasce contrattuali corrispondenti, nel caso di minorenni indicare anche l'esenzione **MSPM**.

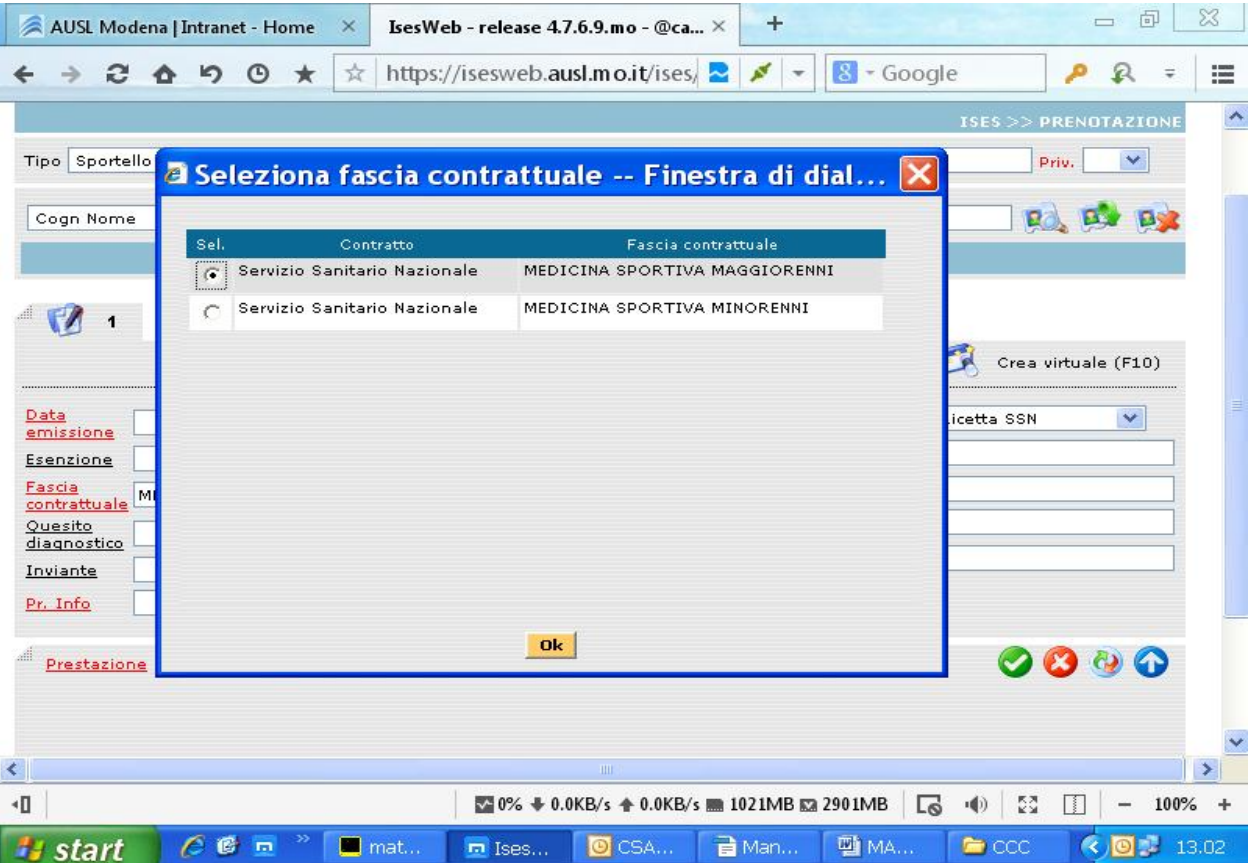

Le prestazioni di Igiene Pubblica andranno ricercate e inserite con la fascia **NO SSN** Nelle fasce contrattuali troveremo anche le fasce di reddito, le fasce per l'odontoiatria, la Sorveglianza Sanitaria, e i PRE POST ricovero. La libera avrà una sua fascia dedicata (LP) e altre fasce facilmente riconoscibili dall'etichetta data.

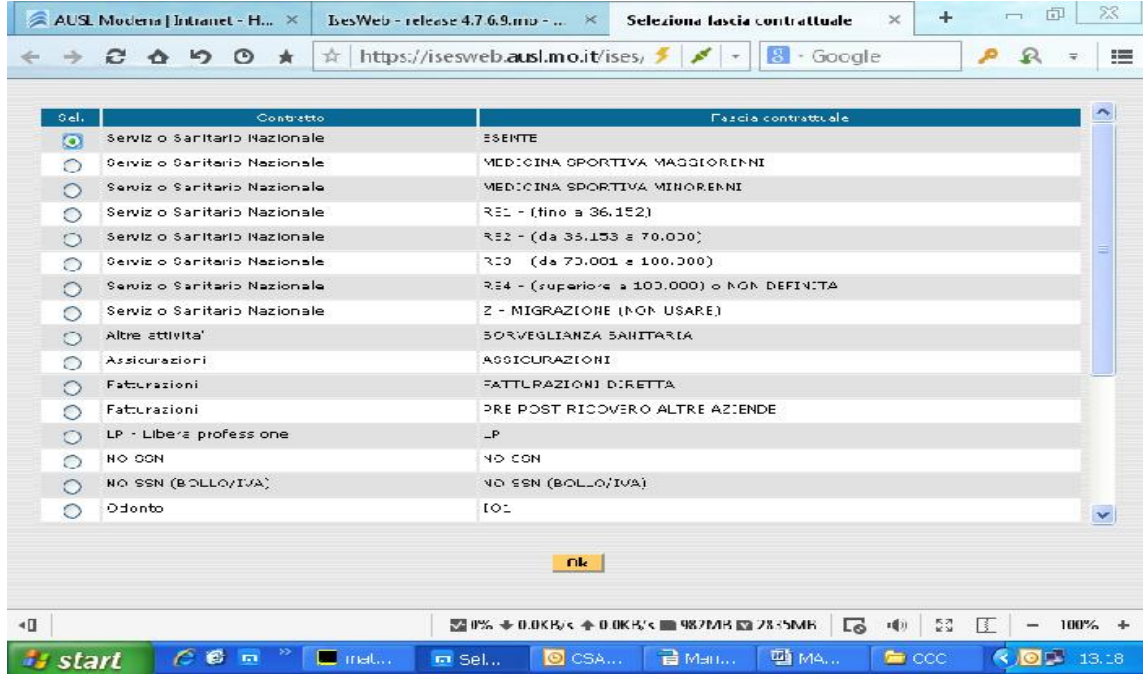

I raggruppamenti sono da riportare nel campo "Quesito diagnostico" al di fuori delle urgenze B e del percorso garanzia; per le urgenze B il programma aprirà in automatico i posti a loro riservati con il solo inserimento della modalità  $B = \text{urg.diff}$ 

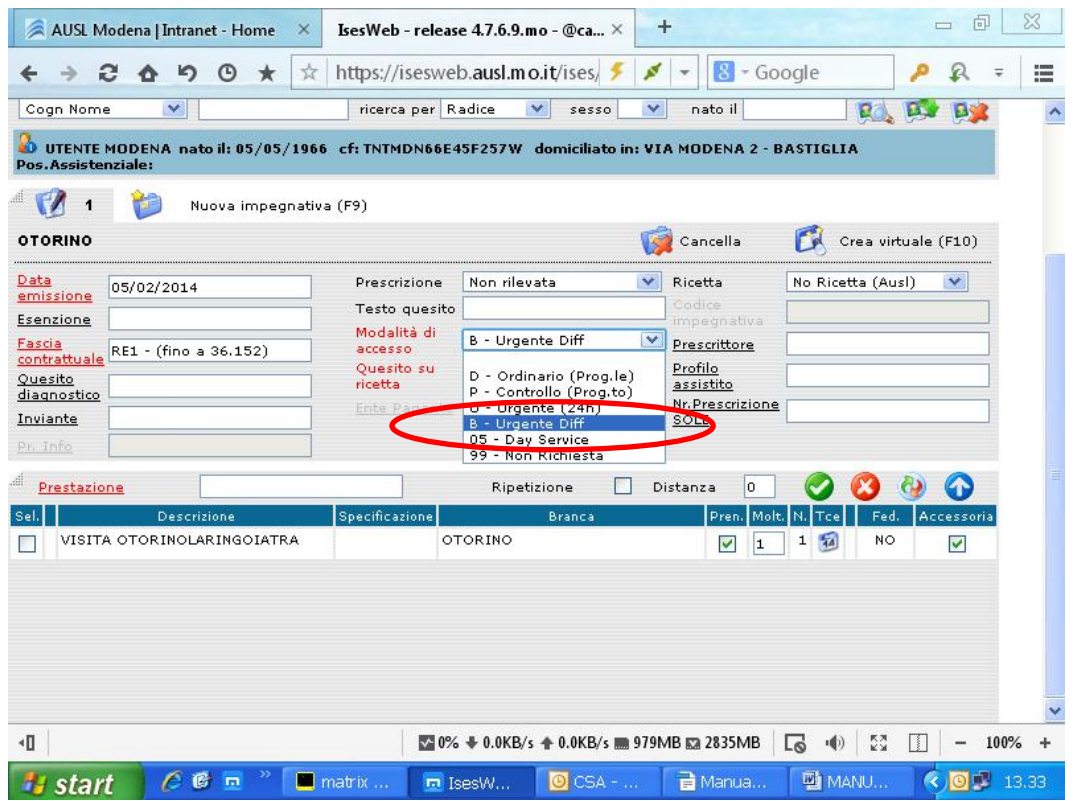

Mentre per il percorso garanzia sempre il software aprirà in automatico i posti dedicati a questo percorso al superamento dei tempi di attesa previsti per le prestazioni definite di garanzia, dopo una finestra d'avviso si potranno visualizzare in verde le disponibilità con le caratteristiche della garanzia

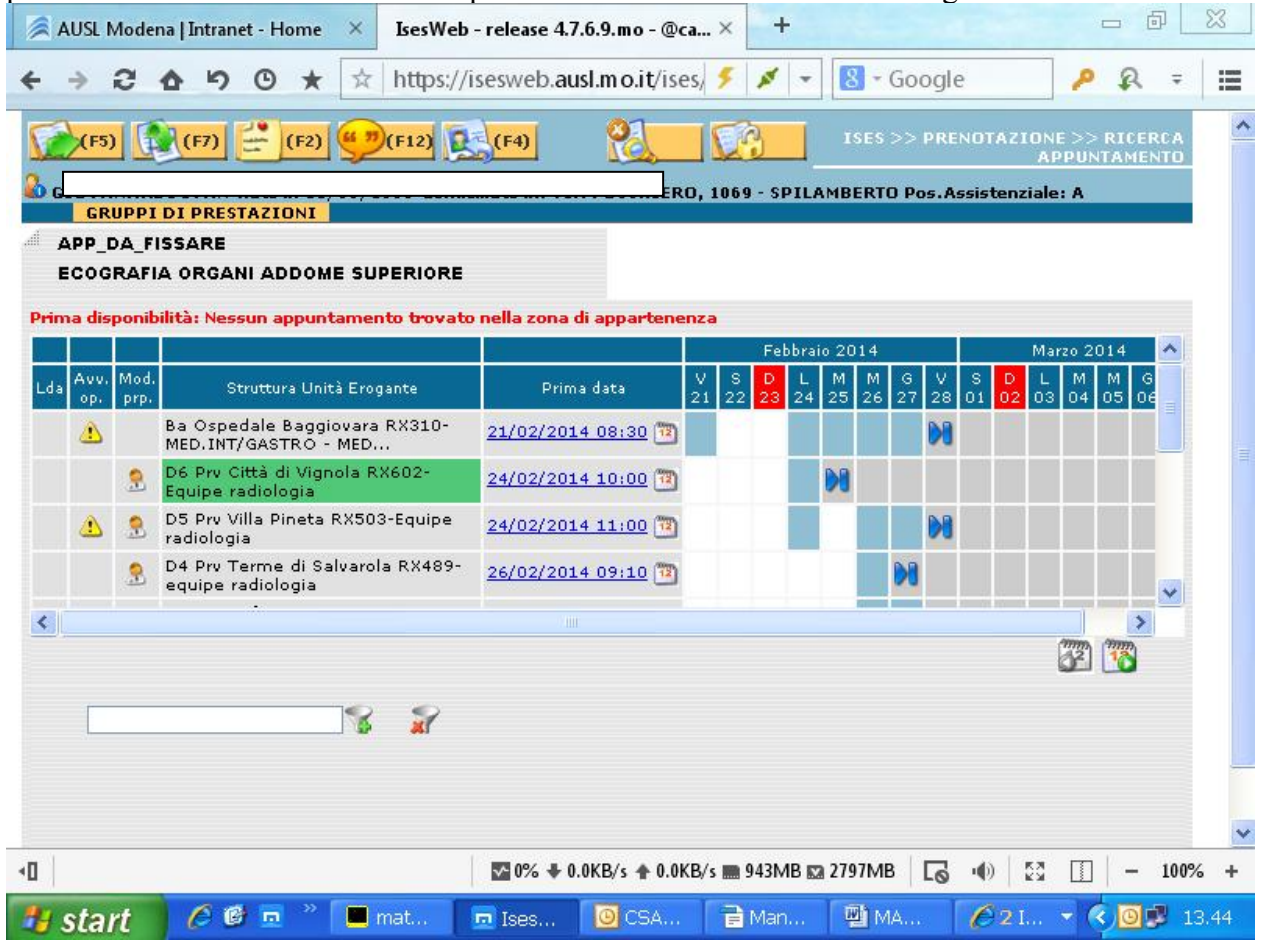

Gli invianti saranno da utilizzare nel caso di percorsi dedicati (es. Tao, domiciliari, etc…) e solo l'inserimento dell'inviante giusto e l'abilitazione dell'utente permetteranno l'accesso alle agende dedicate e ai dati accessori (F4) indispensabili per i domiciliari.

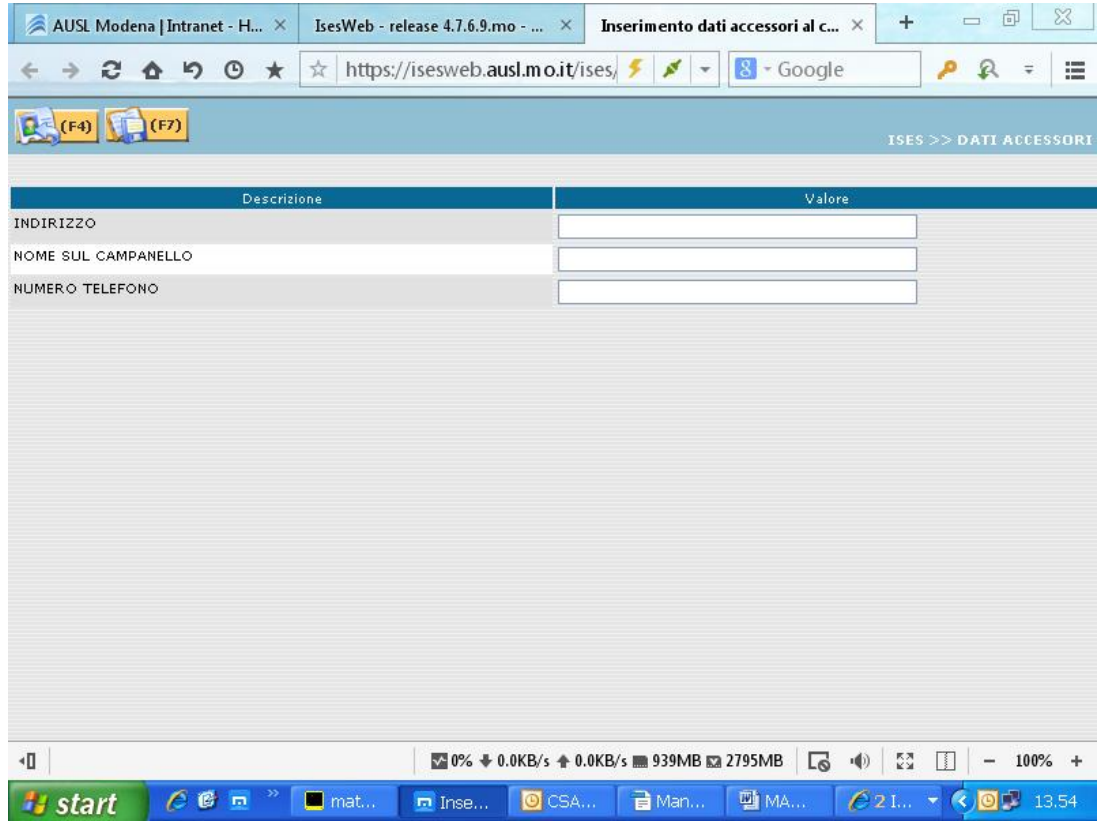

Non ci sono variazioni per le "Modalità di accesso" (D,P,B, Non Richiesta) e per il quesito diagnostico (SI/NO), nel campo ricetta è da notare che sotto "Ricetta SSN" andranno sia le prescrizioni dei MMG/PLS che le ricette cosiddette elettroniche/virtuali; per le prestazioni di Igiene Pubblica e Medicina Sportiva andrà inserita "No ricetta AUSL", per le prestazioni di libero accesso ci sarà l'etichetta corrispondente cosi come il Day Service per la gravidanza.

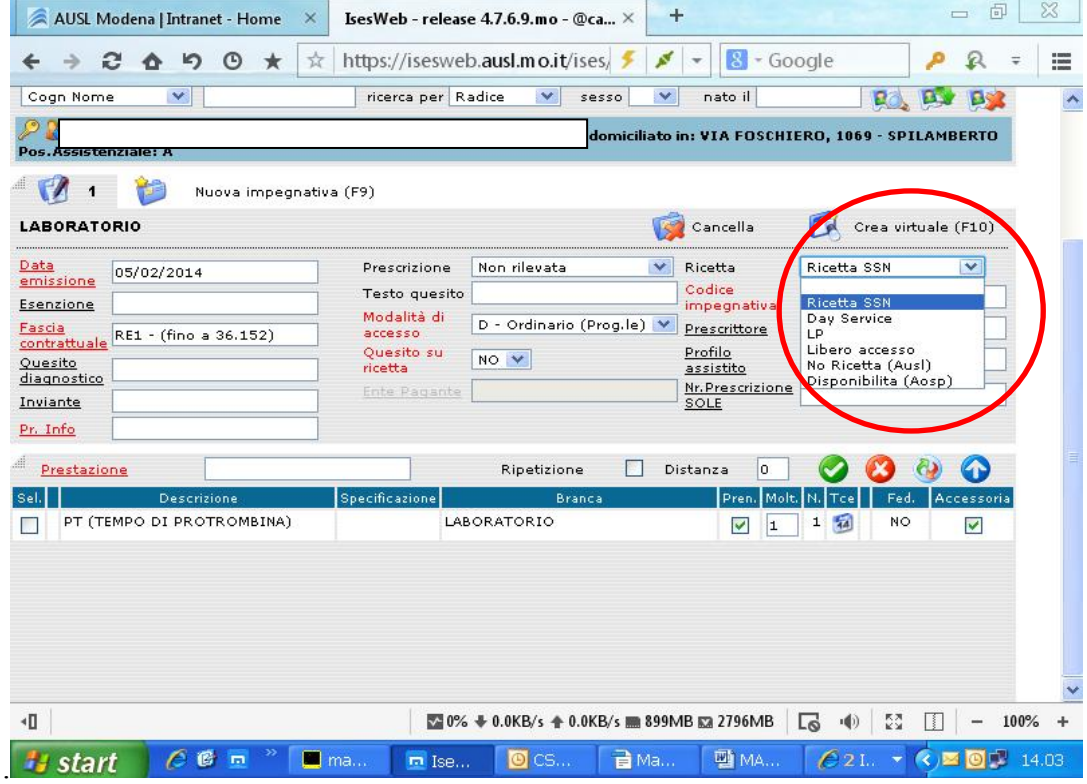

Nel campo codice impegnativa andrà inserito il codice della prescrizione, il campo è alfanumerico e ci sono i soliti controlli di rutine (check-digit, lunghezza, etc); per il campo prescrittore, le richieste importate dal progetto SOLE compileranno il campo in modo automatico, ma nel caso d'inserimento manuale non è più richiesta questa informazione e il campo può essere lasciato vuoto.

Inseriti tutti i dati dell'impegnativa, procedere alla scelta della prestazione da prenotare cliccare sull'etichetta "Prestazione" o il tasto della tastiera "F12", si aprirà una finestra di ricerca della prestazione per nome con la possibilità di eseguire la ricerca per "Testo iniziale" o per "Contenuto". Cliccare l'icona "F5", oppure da tastiera tasto "F5".

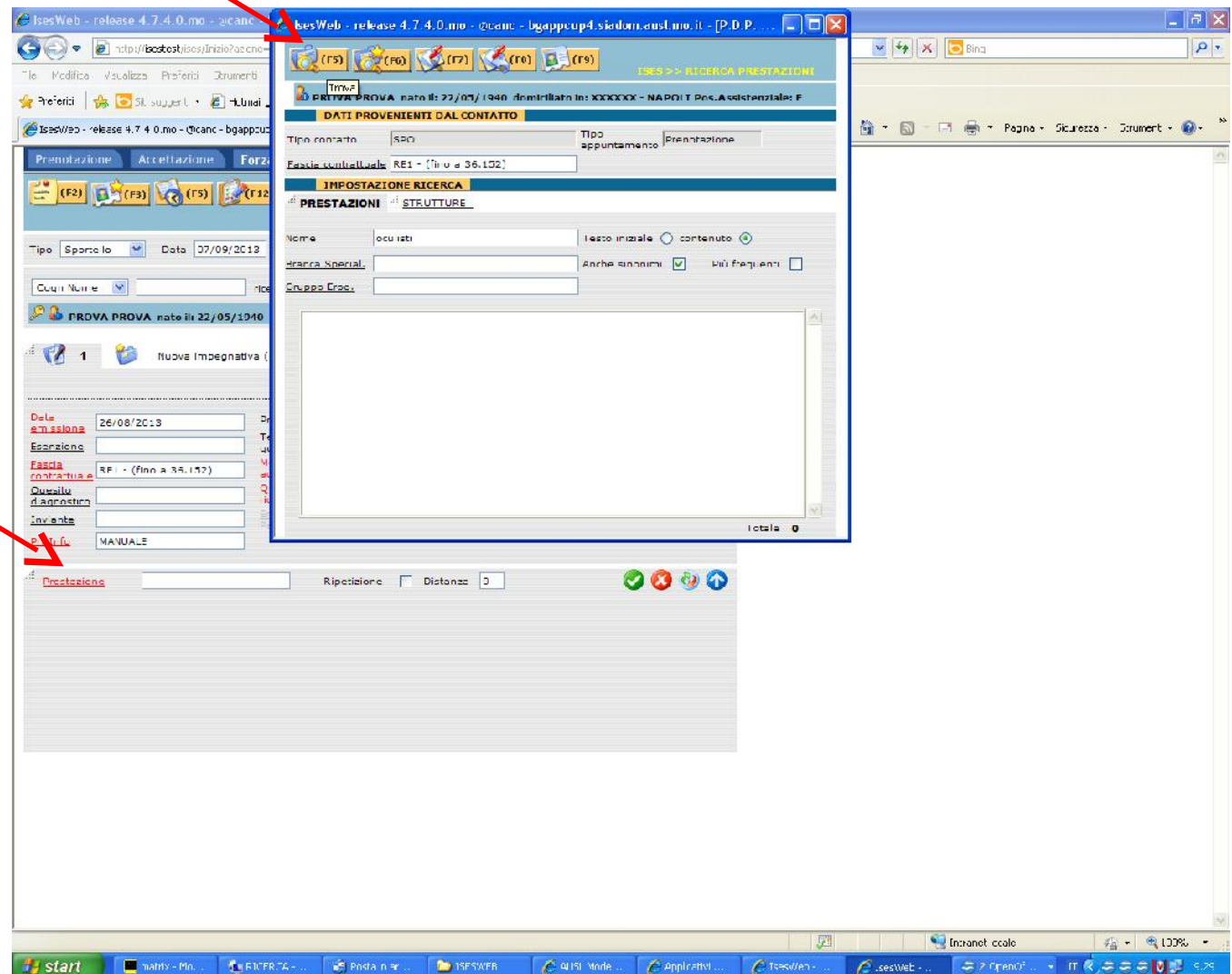

L'inserimento della prestazione può avvenire anche inserendo nel campo prestazione la codifica breve alfanumerica di matrix (es. LB2 = EMOCROMO o LB00002 = EMOCROMO); il triangolo giallo avverte l'operatore della presenza di avvertenze di catalogo delle prestazioni che saranno comunque aperte proseguendo nella prenotazione.

Una volta inseriti i dati dell'utente, i dati amministrativi e la prestazione si procede alla ricerca della Unità erogante con la funzione **F5** (disponibile da tastiera e mouse), se si è in possesso di indicazioni per una scelta mirata della UE (Unità erogante) si potranno inserire le preferenze con il tasto funzione **F2** dove si potrà effettuare la scelta della Zona, della Struttura e dell'UE e anche il periodo impostando la data nel campo "dopo il" in questo modo procedendo con la funzione **F5** si visualizzeranno sole le Strutture e le unità eroganti impostate e con date successive a quelle impostate nelle preferenze.

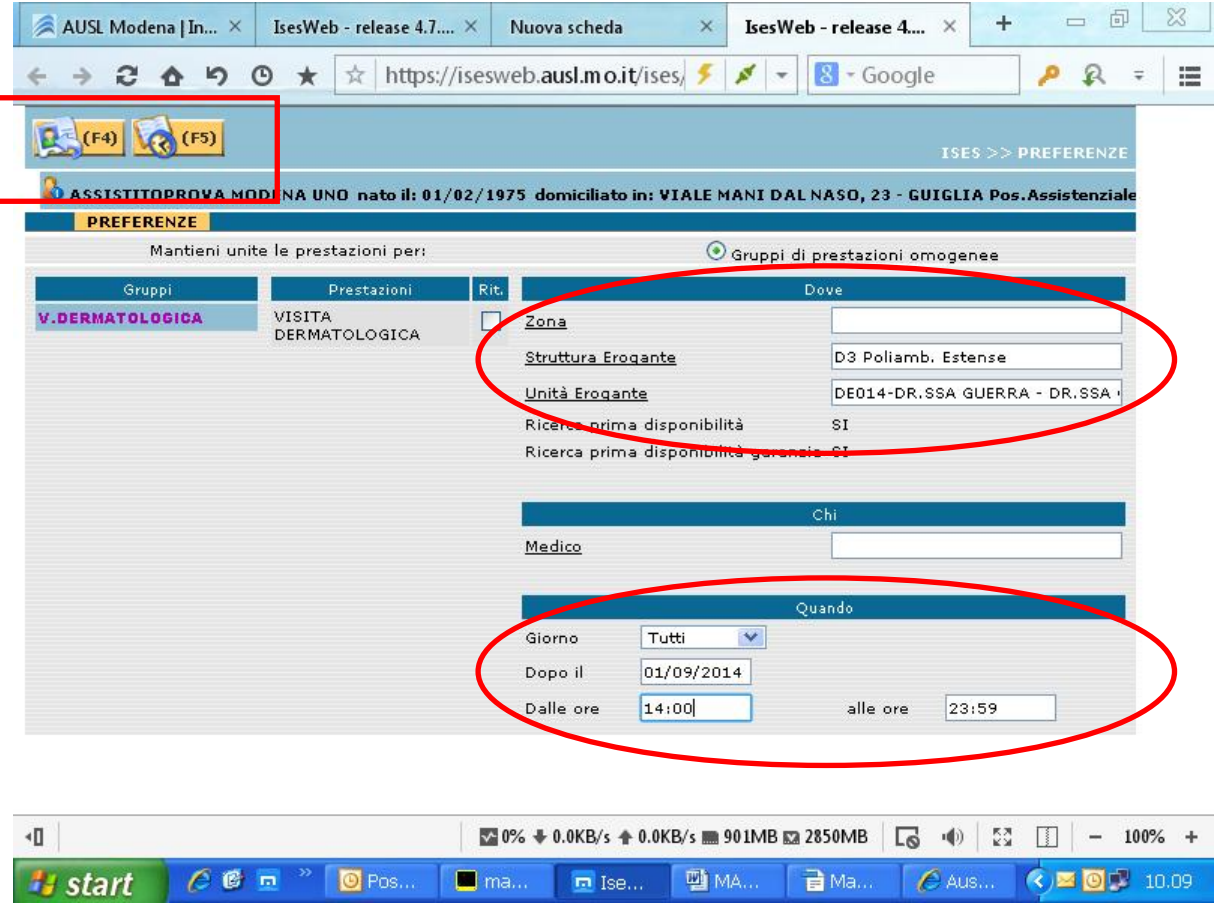

Schermata di visualizzazione delle UE.

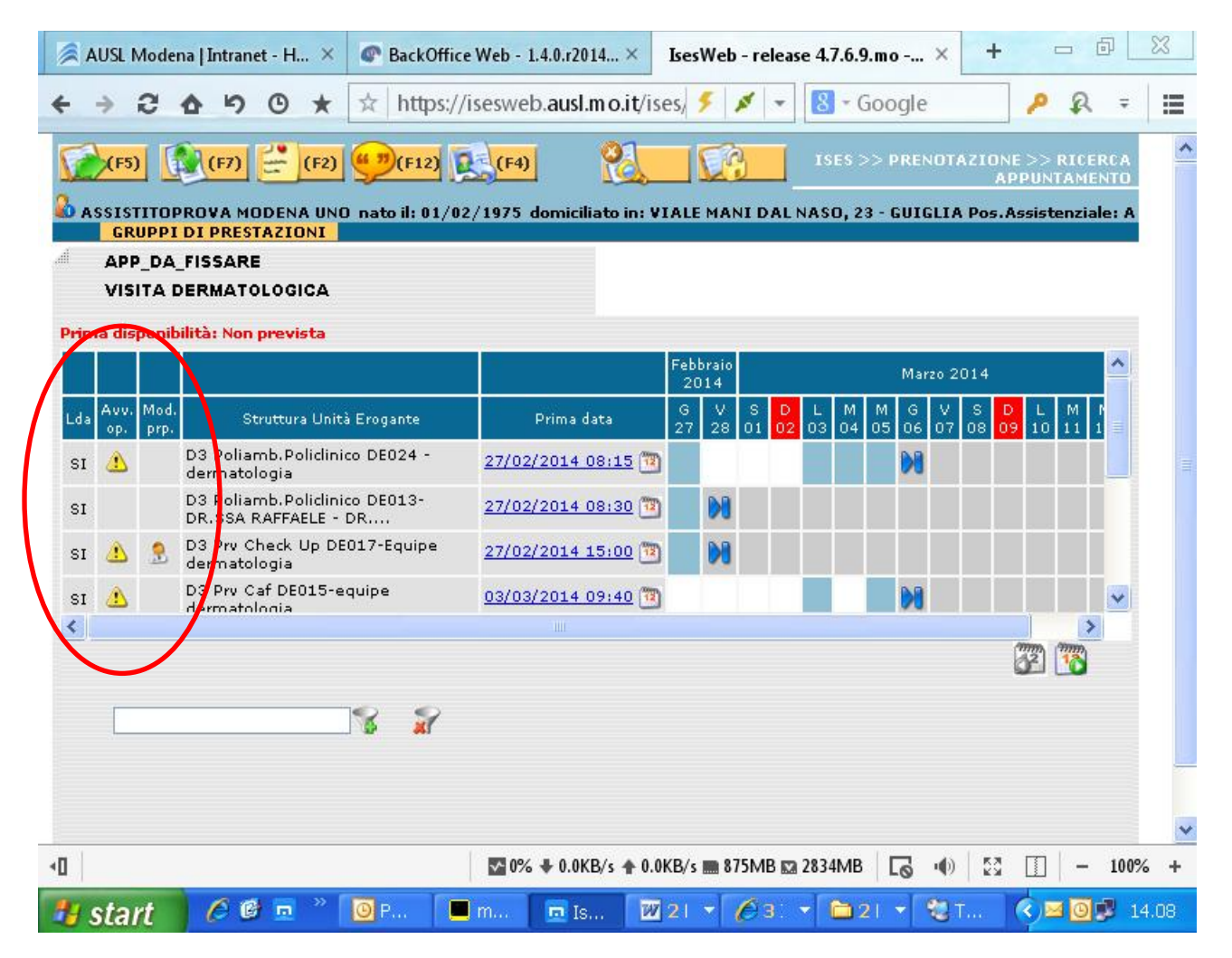

Nella schermata vengono visualizzate le UE che erogano la prestazione ricercata, nelle prime 3 colonne vengono visualizzate informazioni relativa alla presenza di lista d'attesa, avvertenze di struttura e di preparazione. Oltre alla descrizione dell'Unita erogante viene visualizzata la prima disponibilità con di fianco un tasto a forma di calendario che prenota direttamente la data e l'orario portato in visualizzazione o scegliere una data diversa cliccando sulla data prescelta o portando avanti il calendario delle disponibilità agendo sulle frecce presenti.

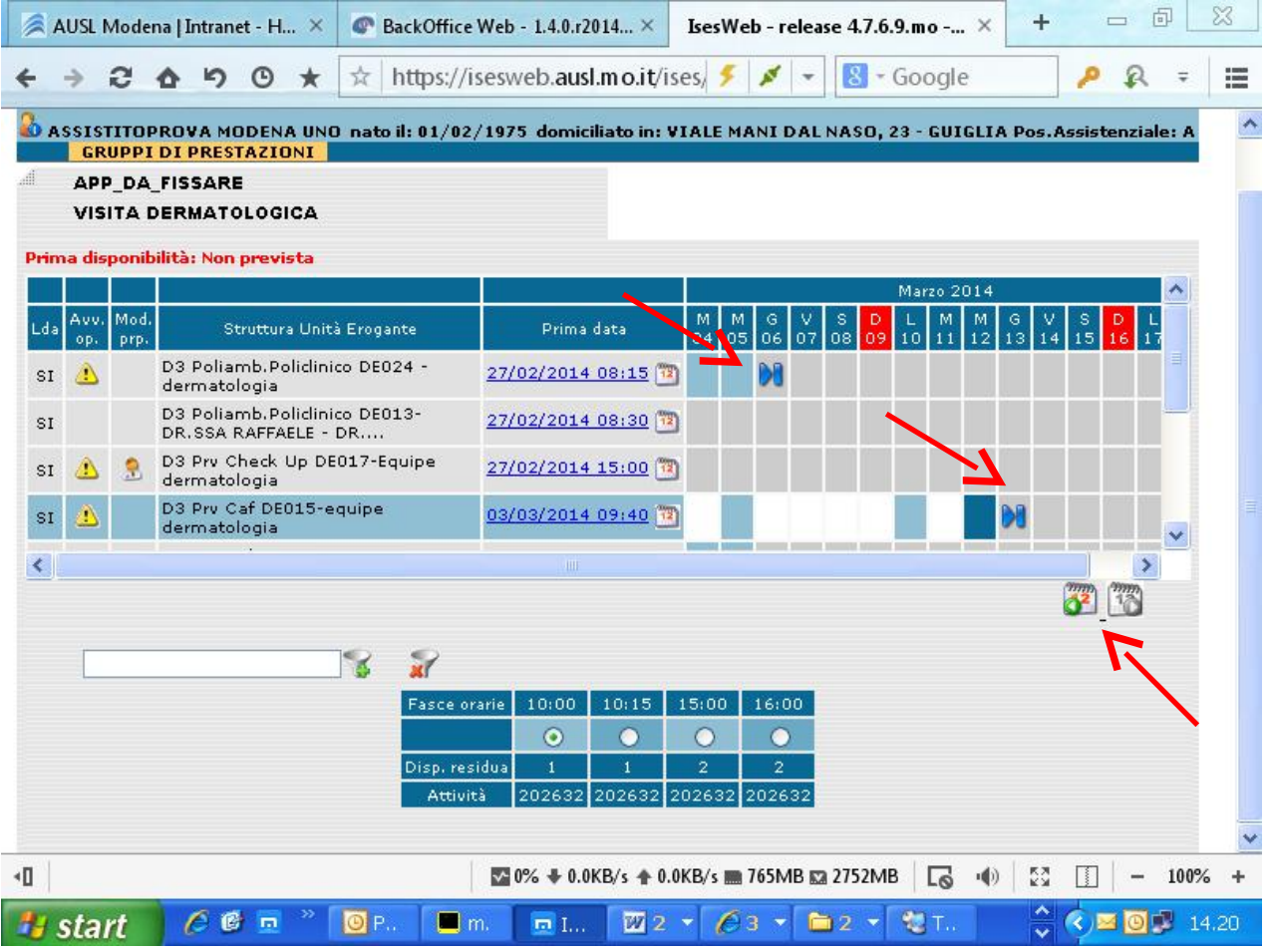

Effettuando la scelta del giorno si apriranno le disponibilità orarie di quella seduta, una volta effettuata la scelta usando la funzione F5 si potrà vedere lo stato appuntamento passare da APP\_DA\_FISSARE a APP\_FISSATO con la descrizione di quello che si è in procinto di prenotare

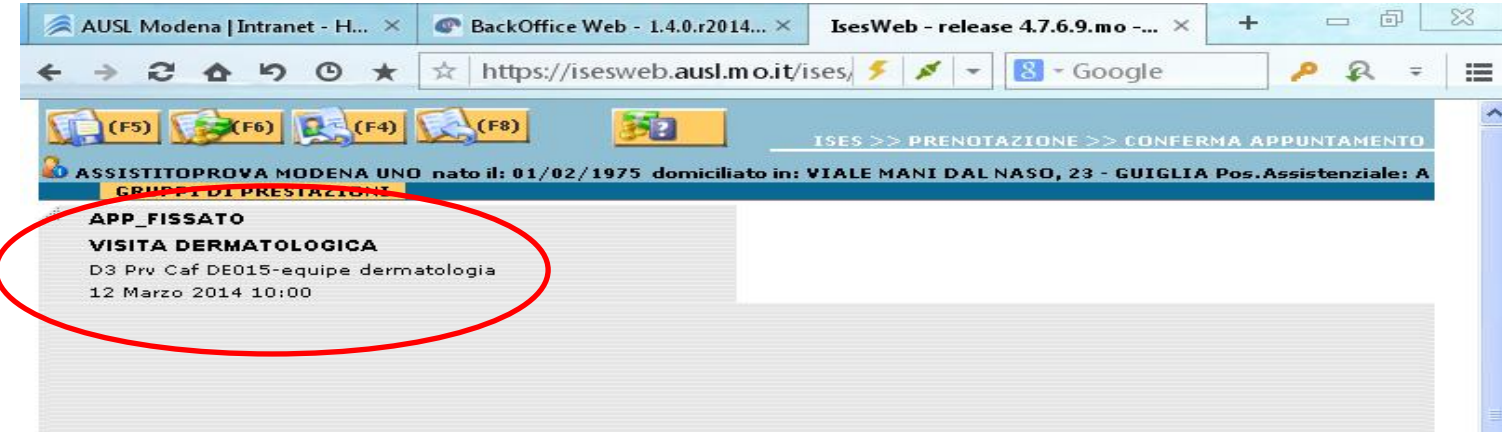

Per la conferma definitiva si userà sempre la funzione F5 in modo da registrare l'appuntamento nel

database e ci sarà la possibilità di effettuare la stampa dell'appuntamento.

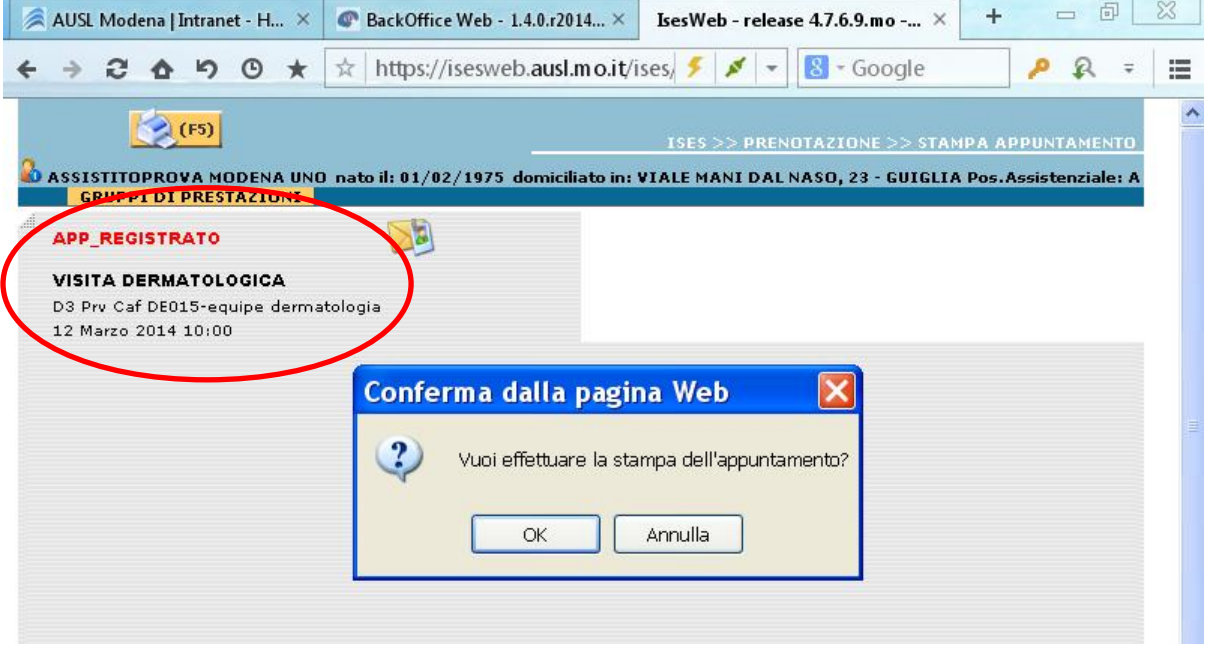

Quando l'utente ha più di un'impegnativa, una volta caricati i dati assistito e della ricetta si potrà inserire una nuova ricetta cliccando sulla funzione F9 nuova impegnativa o cancellarla.

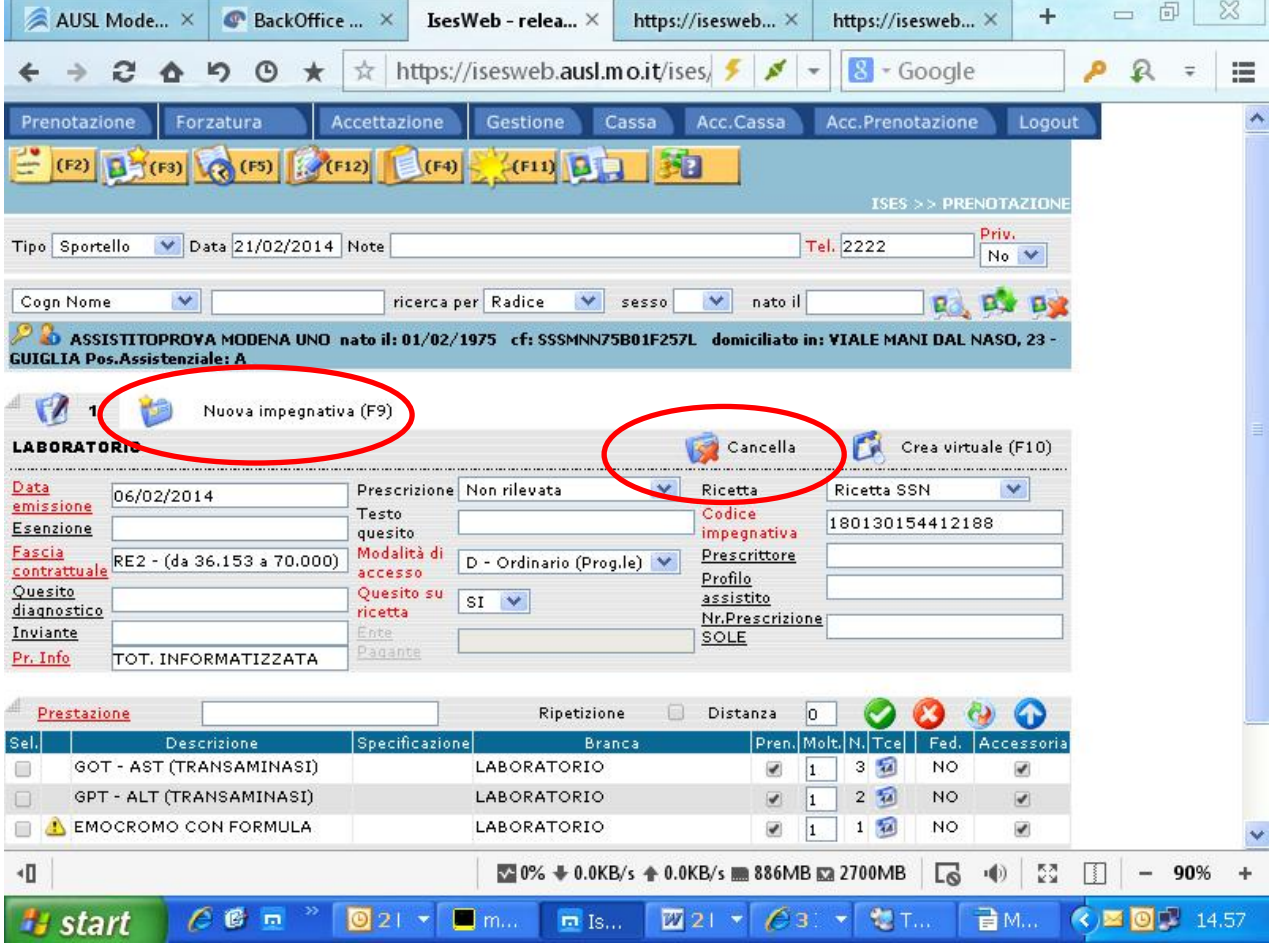

Si possono caricare diverse impegnative e se ne avrà evidenza dal numero di cartelle che compaiono nel

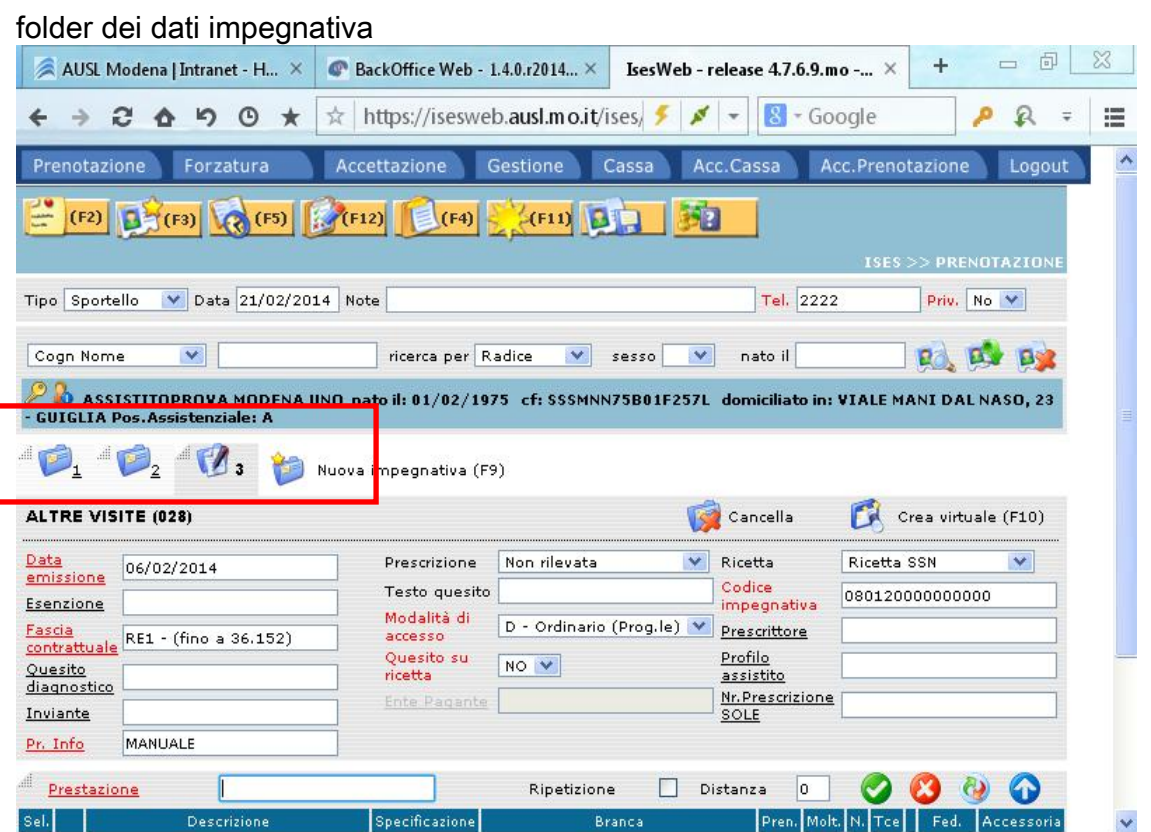

L'impegnativa virtuale è la funzione del sistema che ci permette di sanare richieste improprie che altrimenti non avrebbero soluzione; impegnative con oltre 8 esami, impegnative con esami esenti e non esenti, etc . Il sistema ci guida con segnalazioni a volte bloccanti (esame non correlato con l'esenzione) e a volte non bloccanti (più di 8 esami per impegnative)

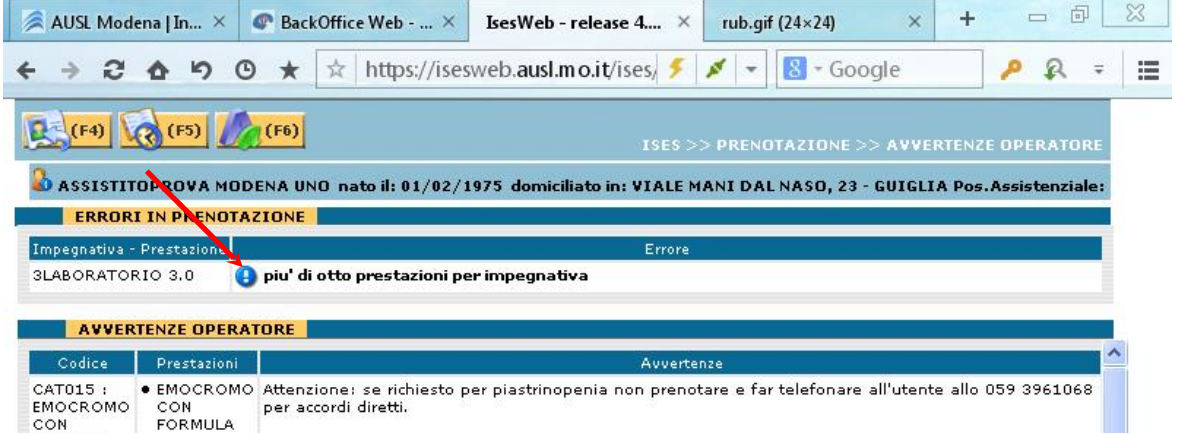

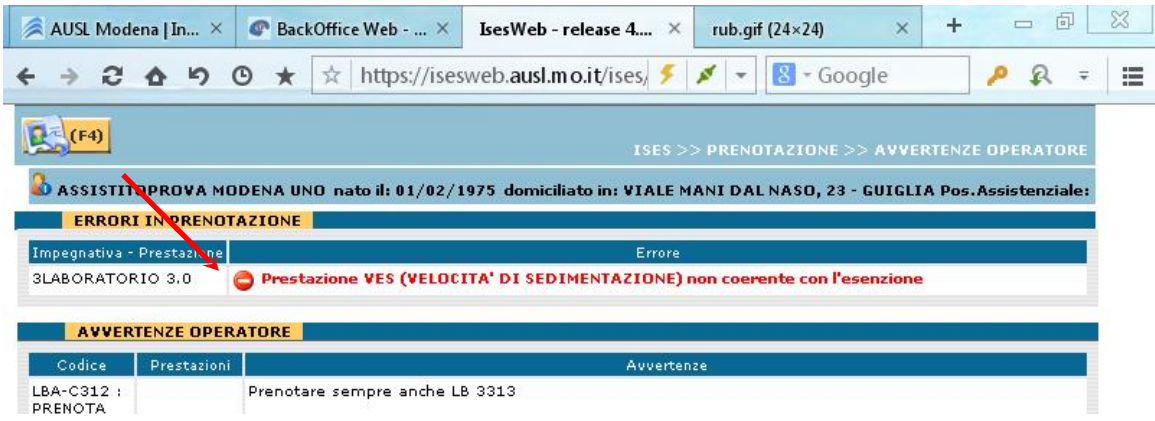

Il programma in questi casi quando l'operatore ritorna nella pagina del contatto evidenzia la prestazione non coerente con un simbolo di blocco e spunta in automatico le prestazioni superiori ad 8 che devono

essere portati nell'impegnativa virtuale per avere anche una giusta rendicontazione del ticket.

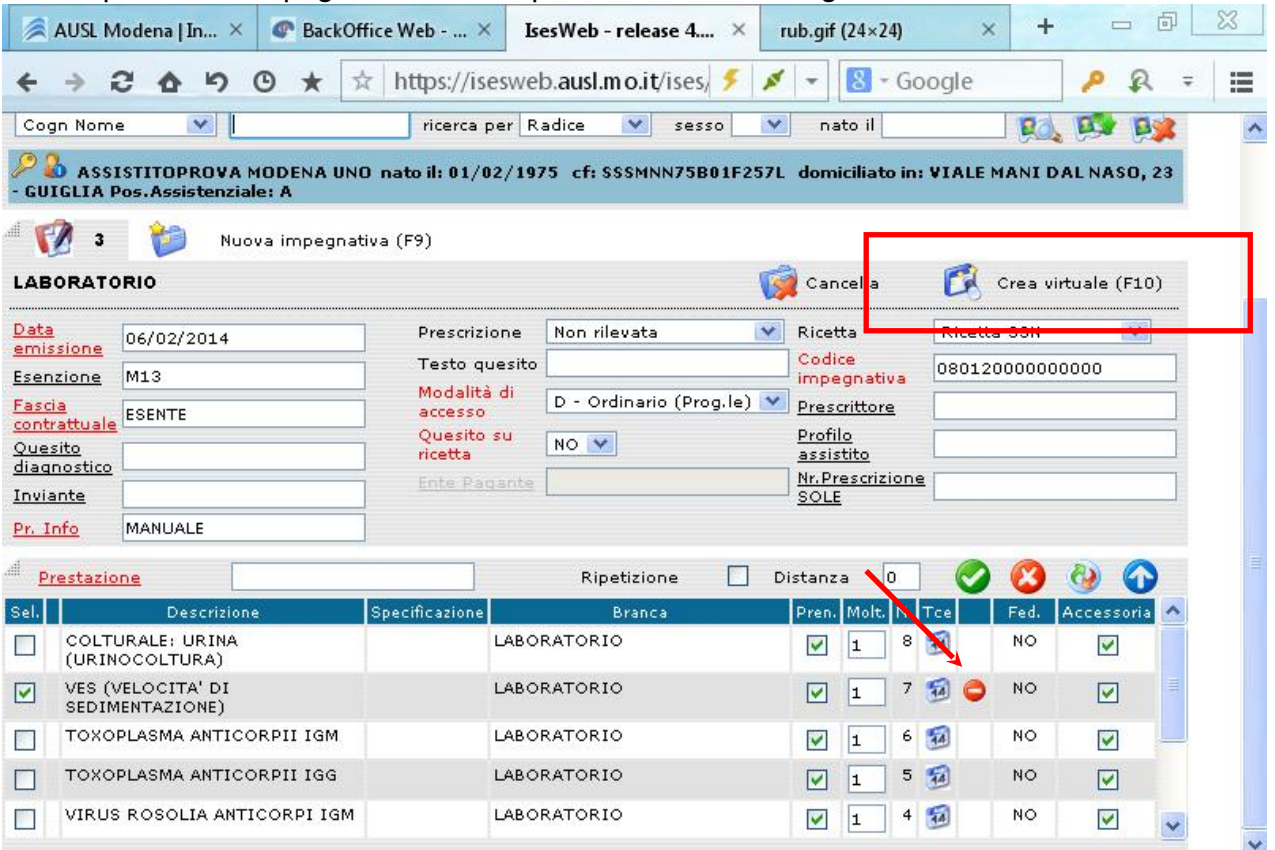

Quando si crea l'impegnativa virtuale bisognerà poi visualizzarla e completare con i dati mancanti.

Il sistema permette la gestione di 2 o più impegnative contemporaneamente con prestazioni anche non correlate tra loro o un'impegnativa che origina 2 o più accessi, nella pagina di ricerca appuntamento si visualizzeranno 2 folder con in neretto l'impegnativa sulla quale si sta operando, con le freccette in verde si può variare l'ordine degli appuntamenti da prenotare.

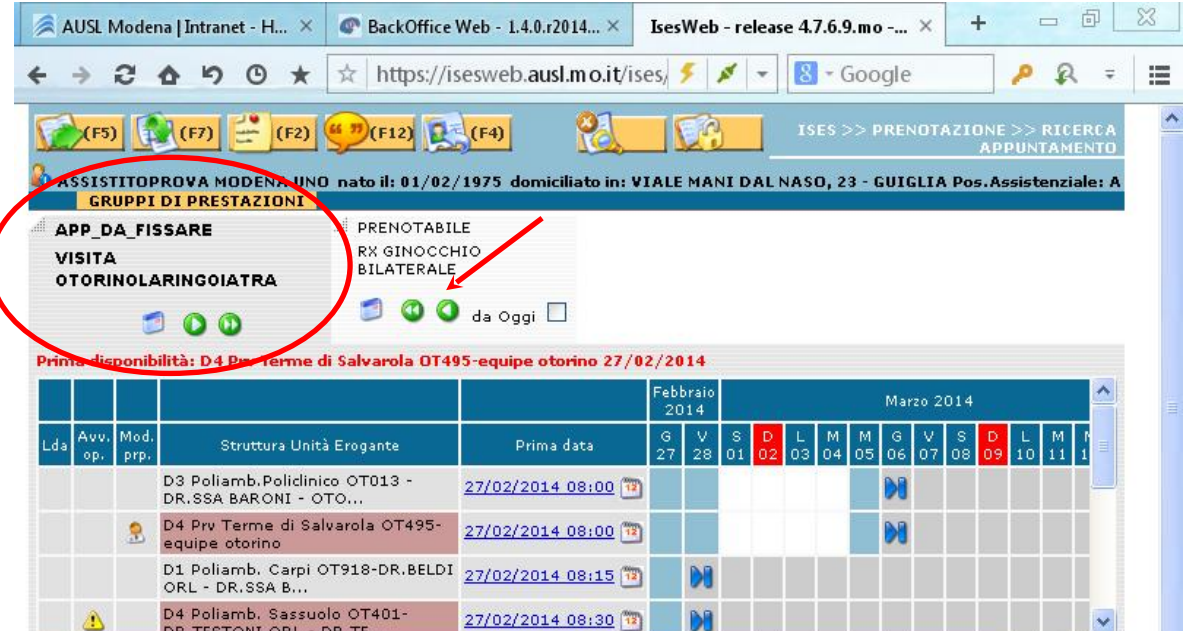

Nel caso di una prescrizione che origina 2 o più accessi e che per un motivo qualsiasi si rinunci ad una prestazione (mancanza di disponibilità, da inserire in lista d'attesa, l'utente ci vuole pensare o desidera un periodo non disponibile) l'operatore dovrà farlo tramite la funzione dell'applicativo F7 "rinuncia appuntamento" nella ricerca appuntamento

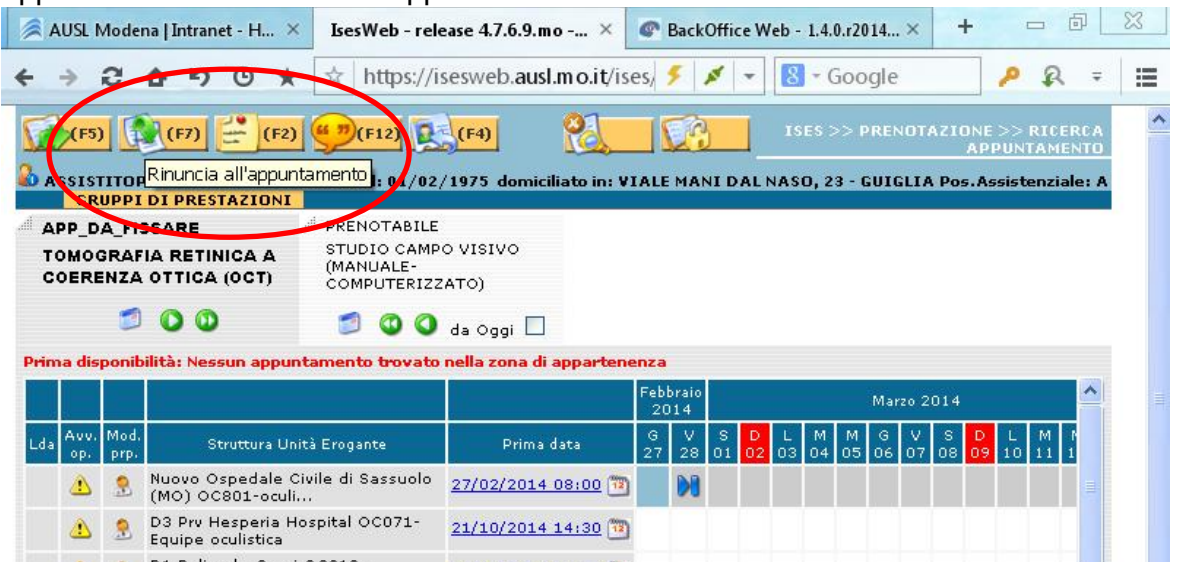

o con la spunta della prenotabilità nella pagina del contatto nel campo prestazioni

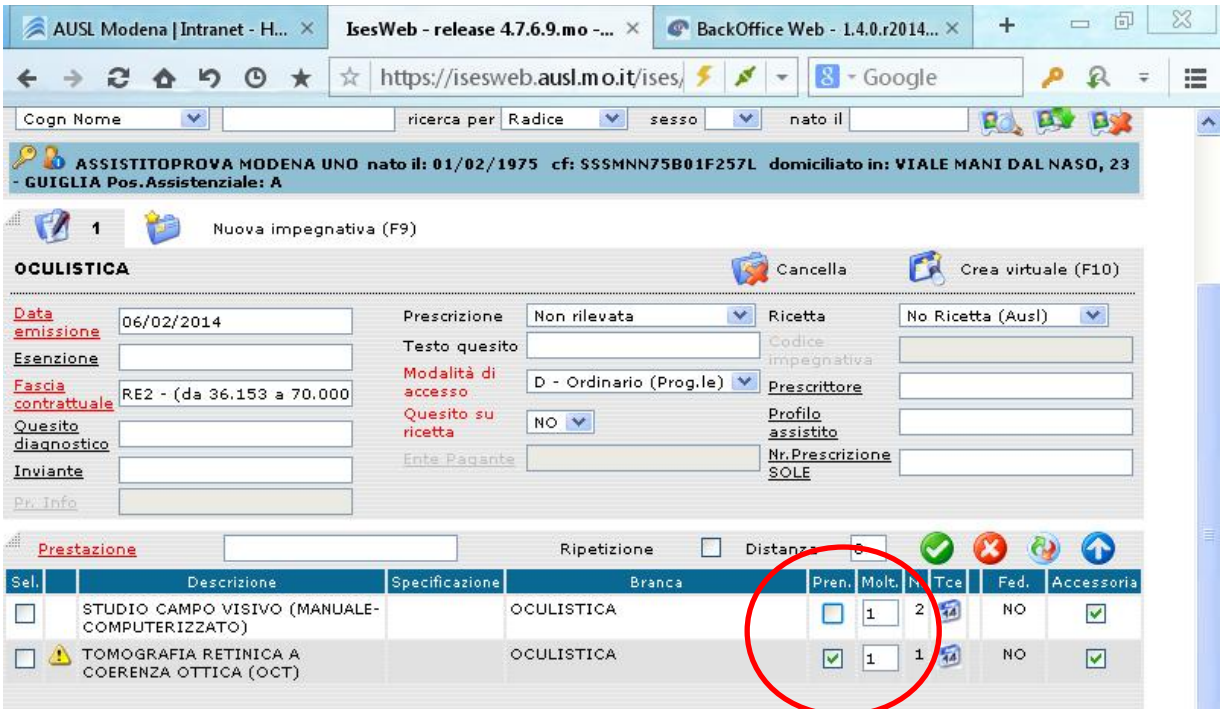

Si potrà quindi procedere con la prenotazione della prestazione che è possibile prenotare e seguendo la procedura su riportata si darà origine a un'impegnativa pendente che potrà essere recuperata dal folder

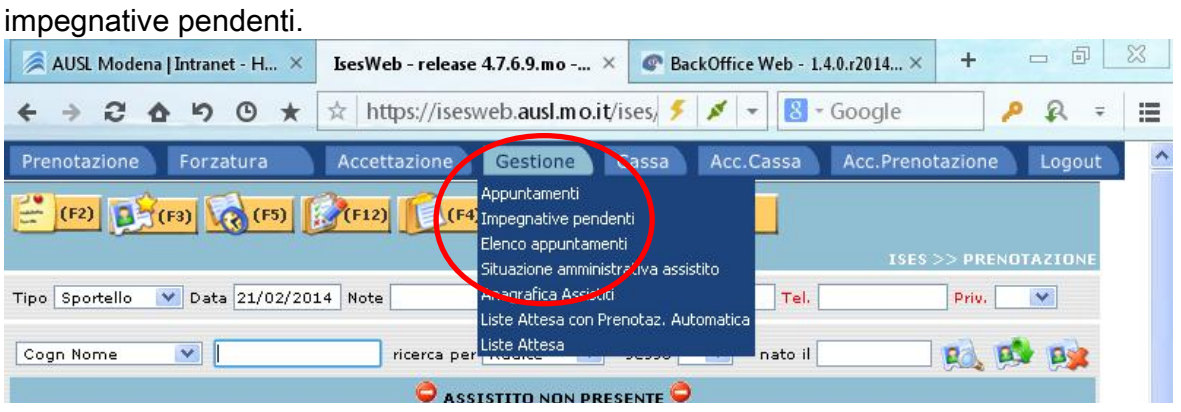

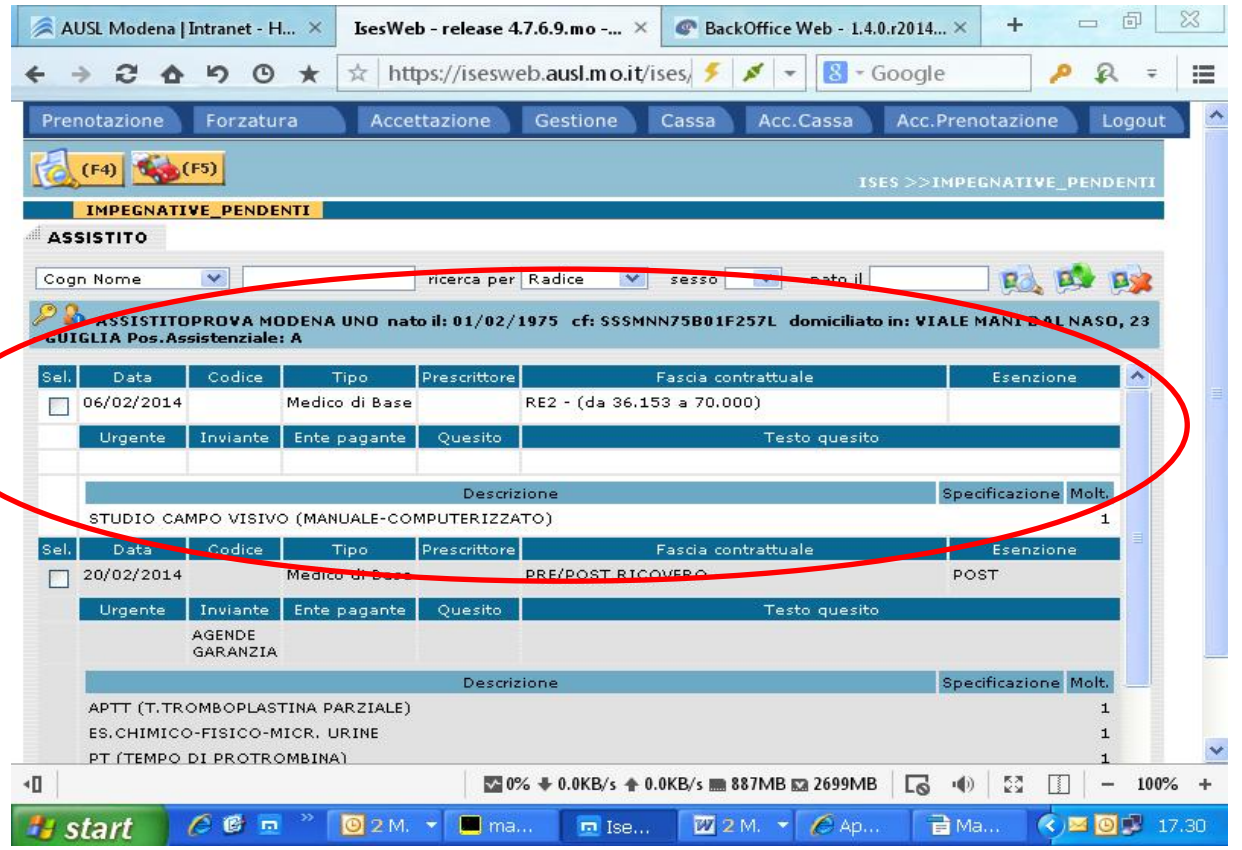

Recuperando i dati dell'assistito nel folder "Impegnative pendenti", dopo aver effettuato la ricerca vengono visualizzate le prescrizioni che sono pendenti a carico dell'assistito, selezionando la prestazione che generava un secondo accesso per quella impegnativa il programma ripropone i dati a suo tempo inseriti e si potrà procedere con la prenotazione, nel modulo di stampa che viene prodotto ci sarà il riepilogo del primo e secondo accesso con un riepilogo costi cumulativo. Nel caso che il cittadino abbia già pagato il ticket del primo accesso, nonostante il modulo prenotazione riporti nel riepilogo costi il ticket complessivo dovuto, al momento del pagamento si vedrà richiedere solo il ticket non ancora corrisposto.

L'uso del Progetto SOLE può avvenire tramite l'immissione del codice SOLE (104etc.etc.) nella maschera di prenotazione/accettazione/forzatura nell'apposito campo;

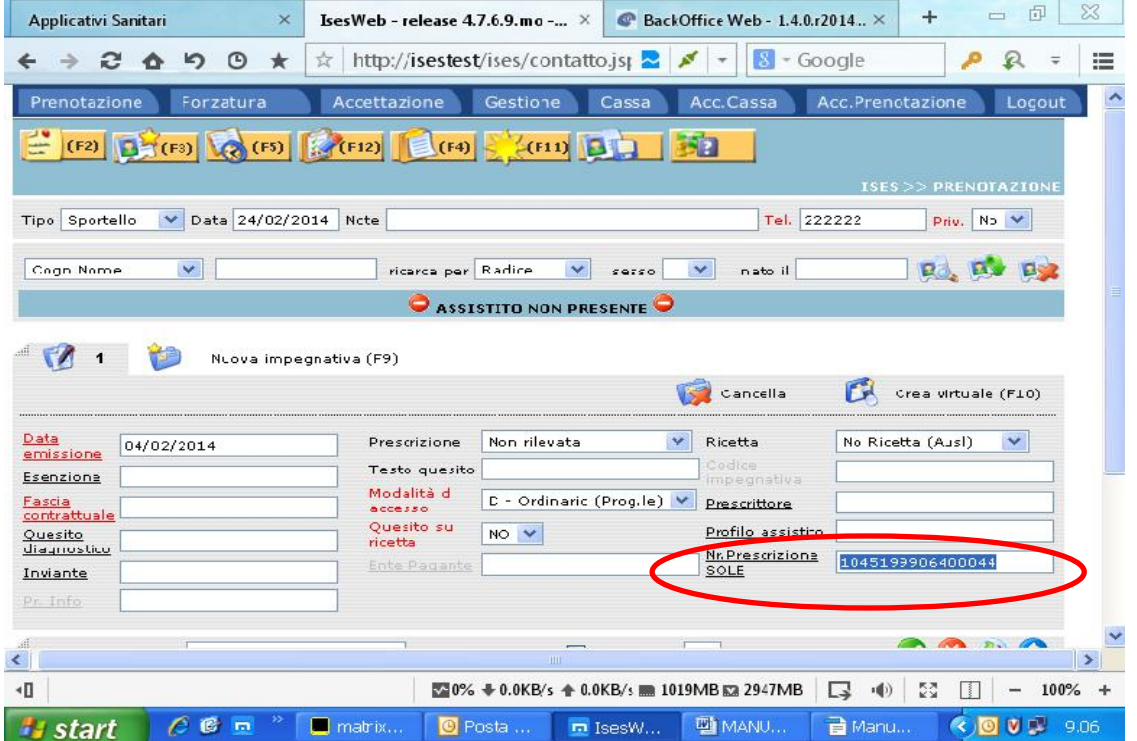

Nel caso di richieste multiple è possibile accedere a tutte le prescrizioni SOLE di quell'assistito con la

funzione F11 dopo aver caricato i dati anagrafici dell'assistito

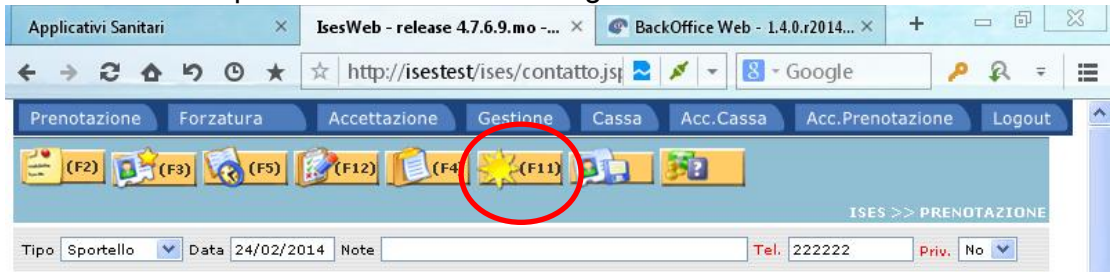

O inserendo il codice fiscale nella maschera che si apre, cliccando sulla funzione F5 si esegue la ricerca

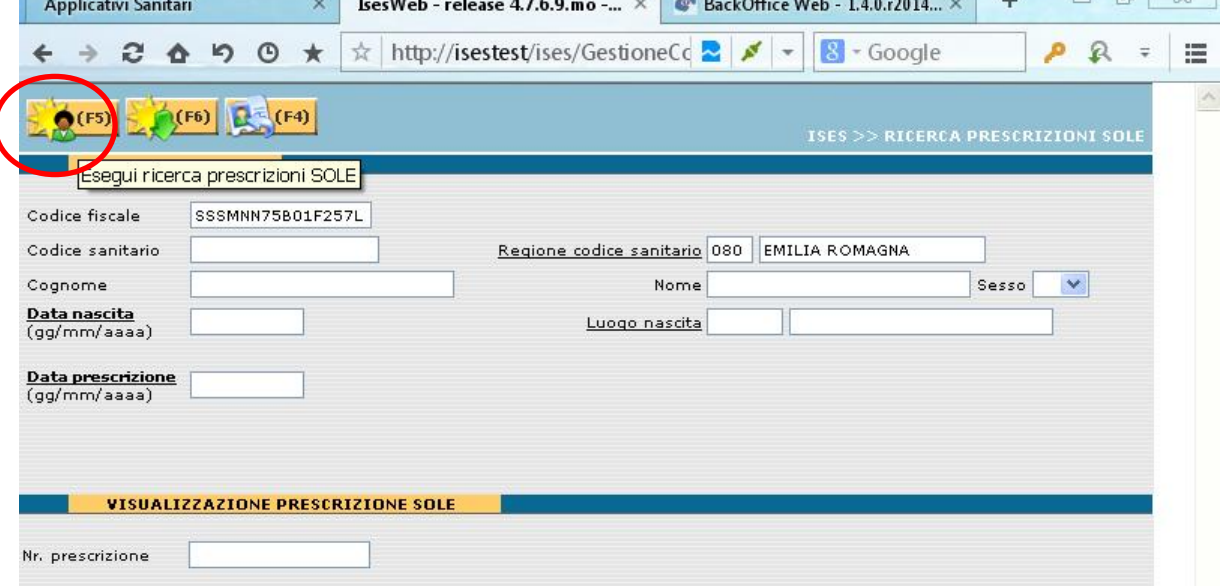

La videata mostra l'elenco di tutte le prescrizioni in ordine di data di emissione, è riportato il codice SOLE, il primo esame presente sulla richiesta e lo stato (da prenotare, prenotata, completata, etc.).

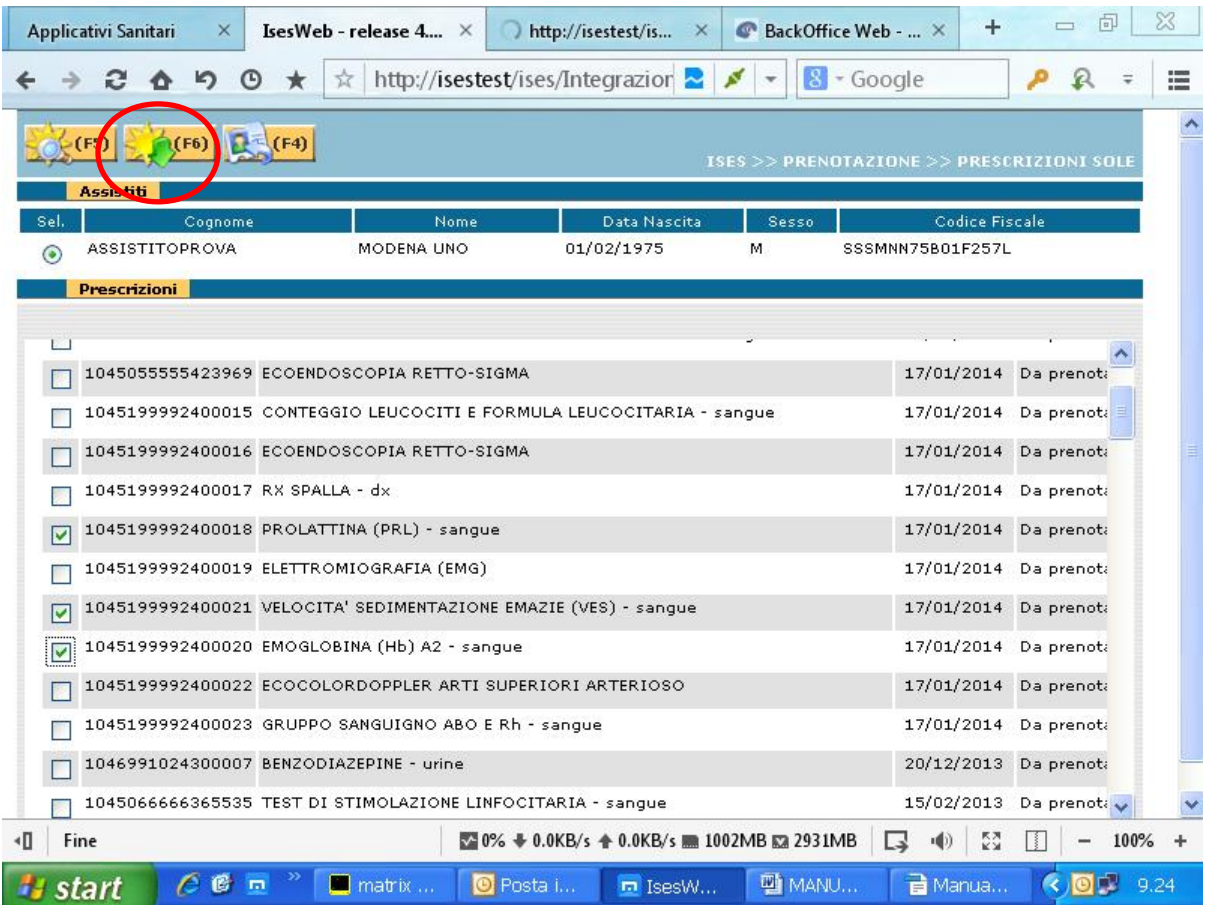

Selezionando con la spunta una o più richieste è possibile acquisire i dati in prenotazione con la funzione F6, e possibile che si verifichino delle anomalie che vengono evidenziate da bandierine gialle che si possono trovare nella parte amministrativa della prescrizione o nelle prestazione contenute in essa.

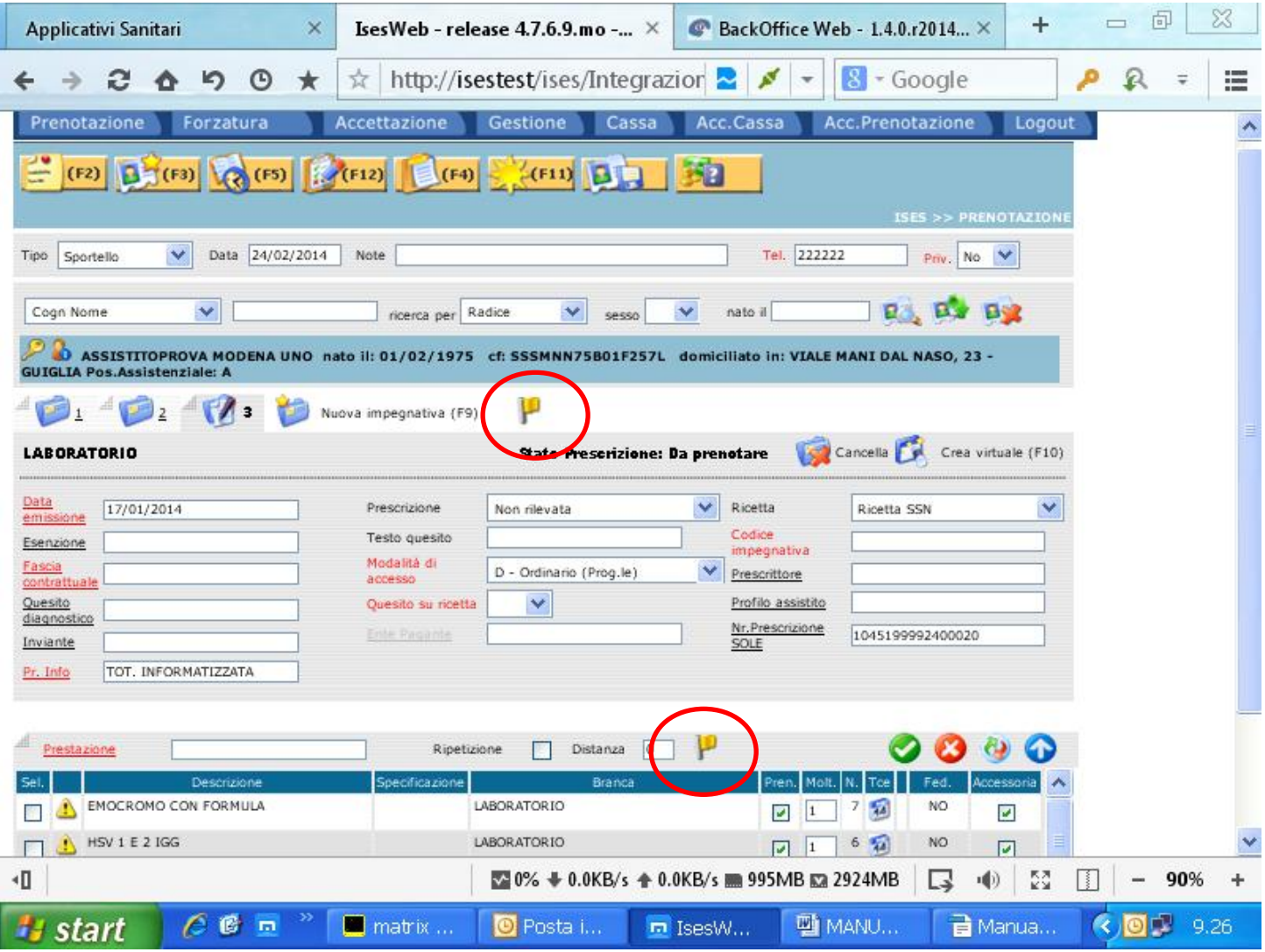

Sono sempre da visualizzare e leggere molto attentamente e nel caso sia necessario procedere a manovre correttive per la corretta prenotazione; cliccando sulla bandierina è evidenziata l'anomalia, ecco alcuni esempi

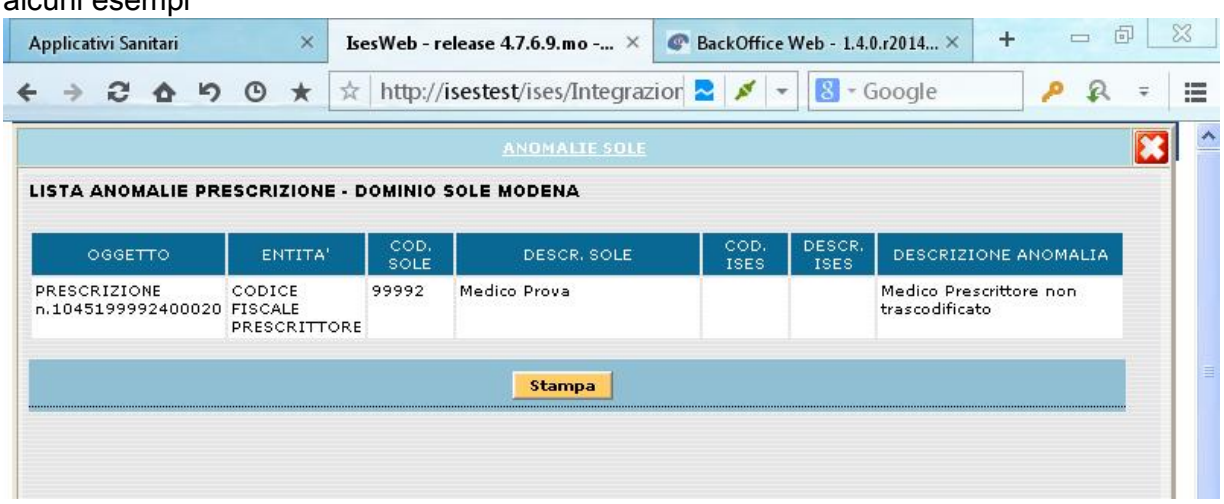

In questo caso non è necessario intraprendere nessuna azione per quanto detto precedentemente sul caricamento dei prescrittori;

Nei casi dove il codice nomenclatore regionale corrisponda nella nostra azienda a 2 o più prestazioni bisognerà selezionare quella richiesta dal prescrittore in ricetta cliccando sul segno di spunta in verde

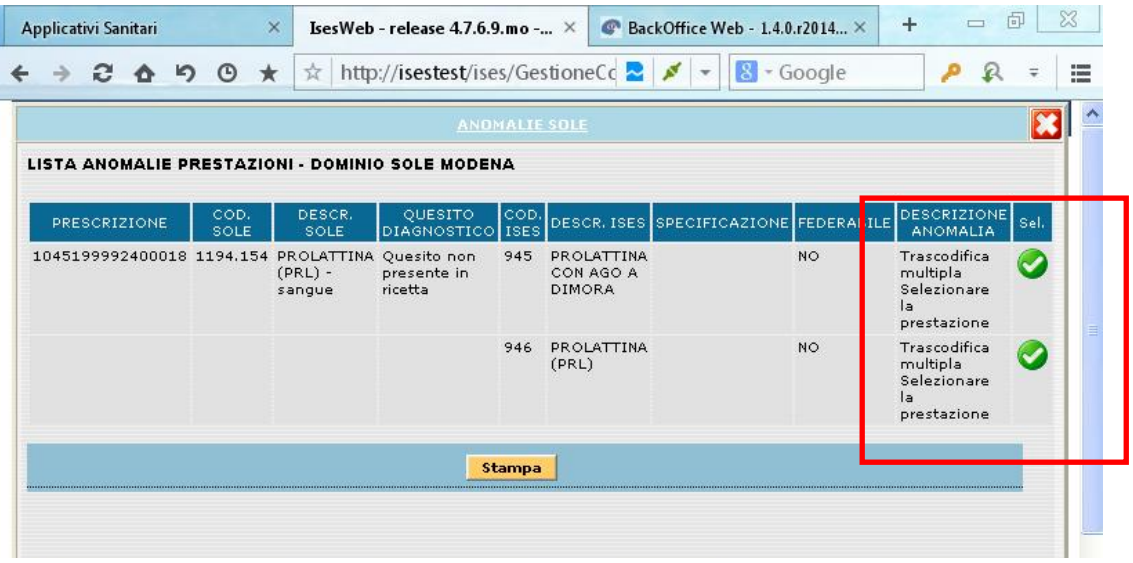

nel caso una transcodifica sia mancante, se la prestazione viene erogata bisognerà inserire la prestazione

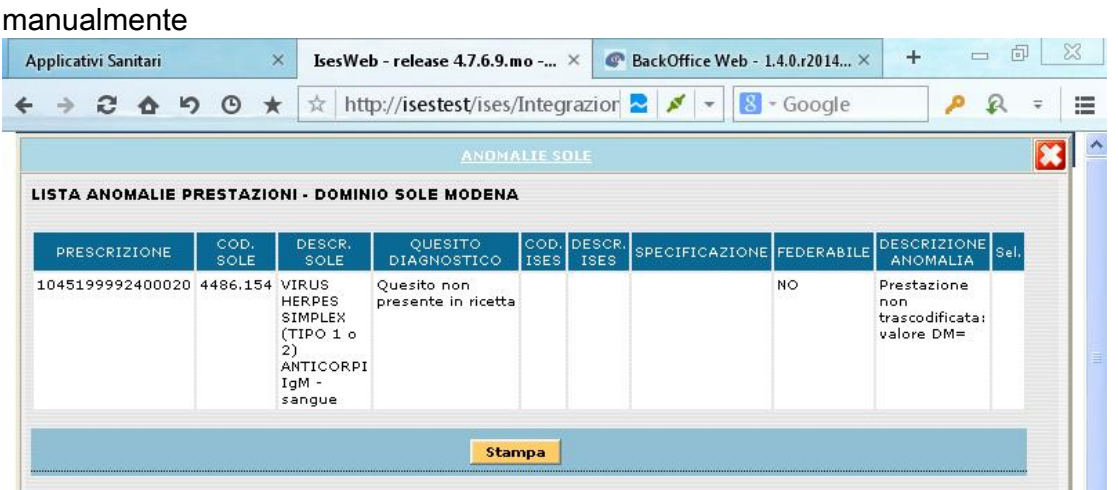

Si ricorda infine che per le prestazioni che hanno la specifica (DX, SX, SOTTO CARICO, etc) bisognerà fare molta attenzione agli allert dati dal software in modo da inserire la giusta prestazione (es.rx ginocchio dx e sx = rx ginocchia bilaterale; rx ginocchio dx e rx ginocchio dx sottocarico = rx ginocchio dx).

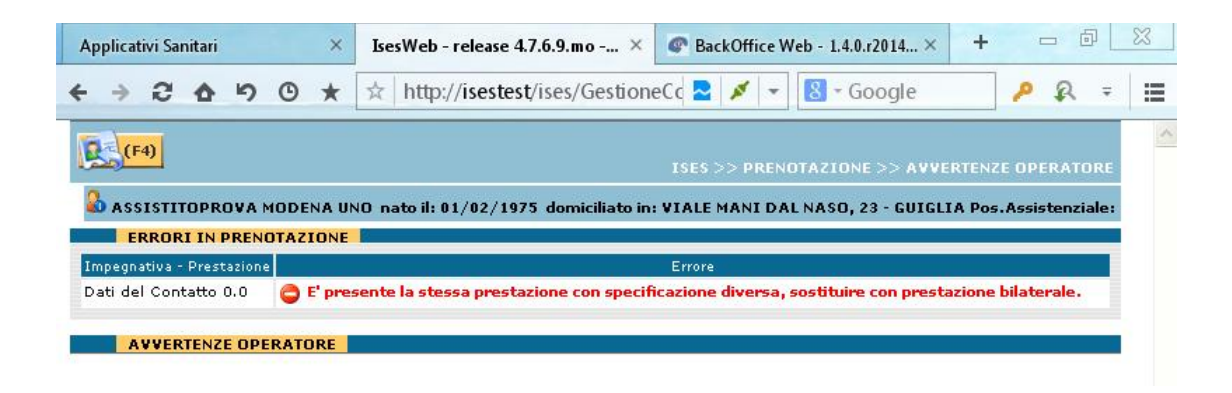

### FORZATURA

Per poter forzare una prenotazione dopo aver selezionato il folder forzatura si procede al caricamento dei dati anagrafici e amministrativi come in fase di prenotazione, una volta riempiti i campi bisogna

obbligatoriamente impostare le preferenze, scegliere la struttura,l'Unità erogante e la stanza di erogazione

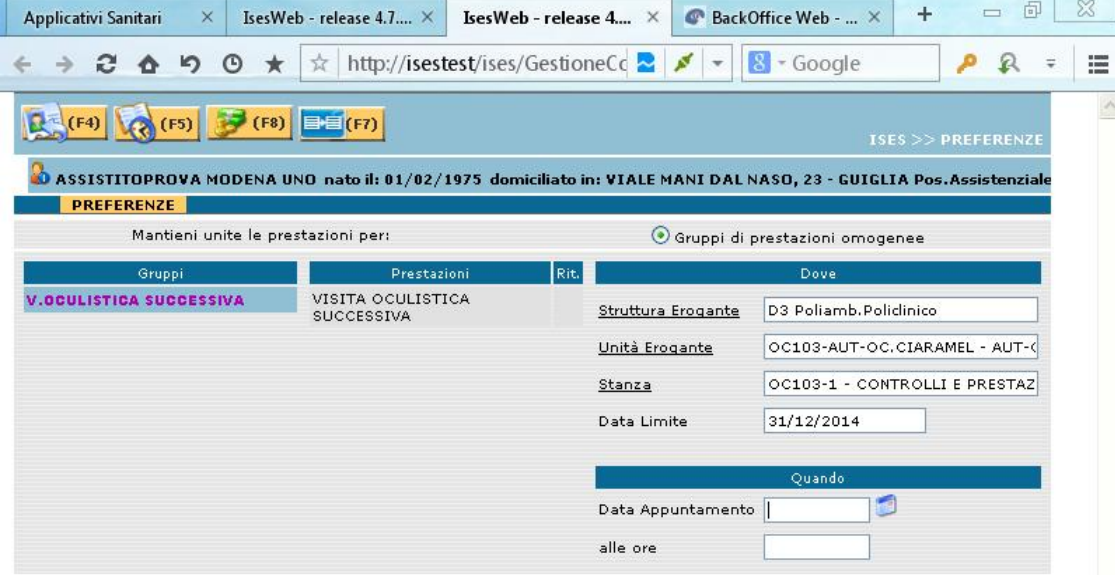

Nel caso di appuntamento già predeterminato dallo specialista (giorno e orario) si potrà a questo punto inserire la data e l'orario e procedere con la funzione F5 dopo un ulteriore messaggio di avviso che si sta effettuando una forzatura il software procede con la registrazione dell'appuntamento e la stampa. Invece quando non si conosce la data o l'orario cliccando sul calendario di fianco al campo Data appuntamento si visualizza il calendario della UE con le giornate e gli orari nei quali è possibile forzare, in verde vengono visualizzati gli appuntamenti che sono ancora liberi, in rosso quelli prenotati, un'etichetta ci dirà quanti posti è possibile forzare e in grigio scuro sono gli appuntamenti già forzati;

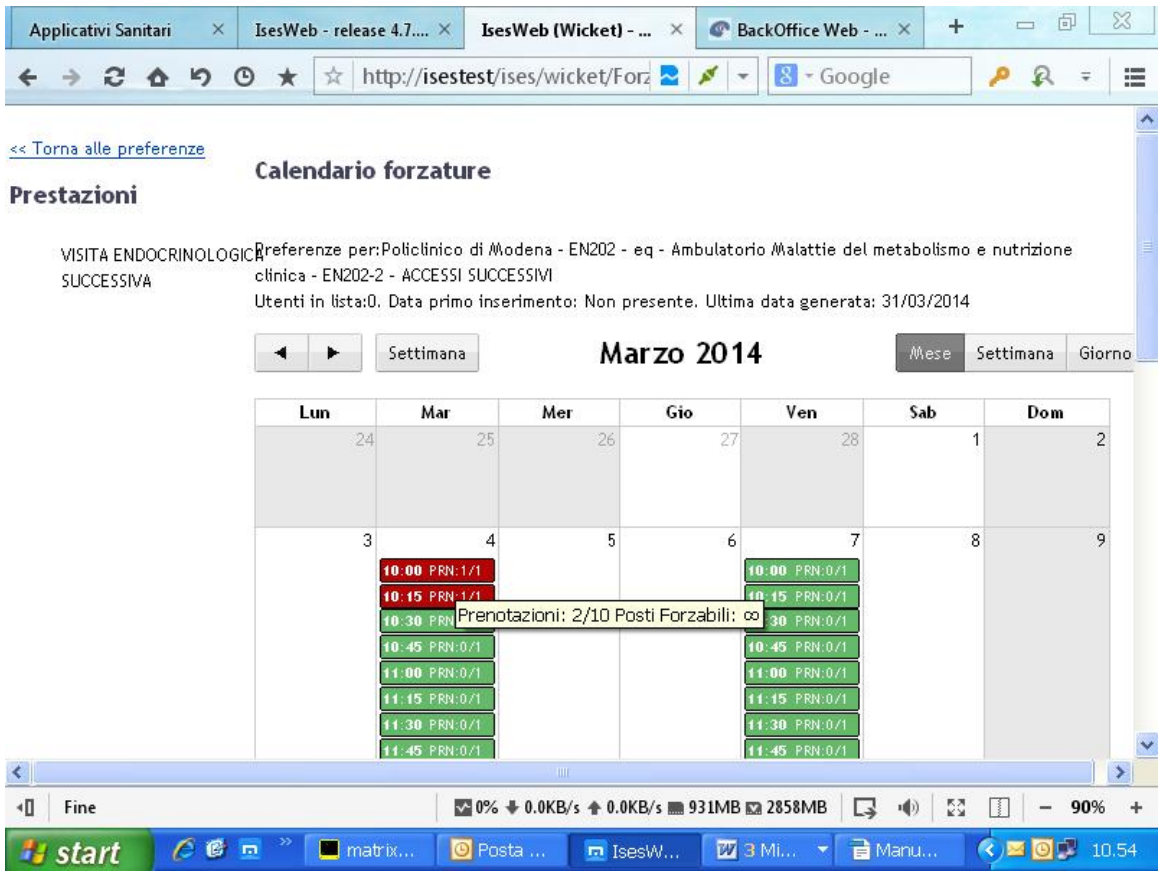

cliccando con il mouse nello spazio visualizzato in bianco di quella seduta si apre una prospetto dove si potrà inserire l'orario per quella giornata in cui forzare tenendo conto degli altri orari già occupati

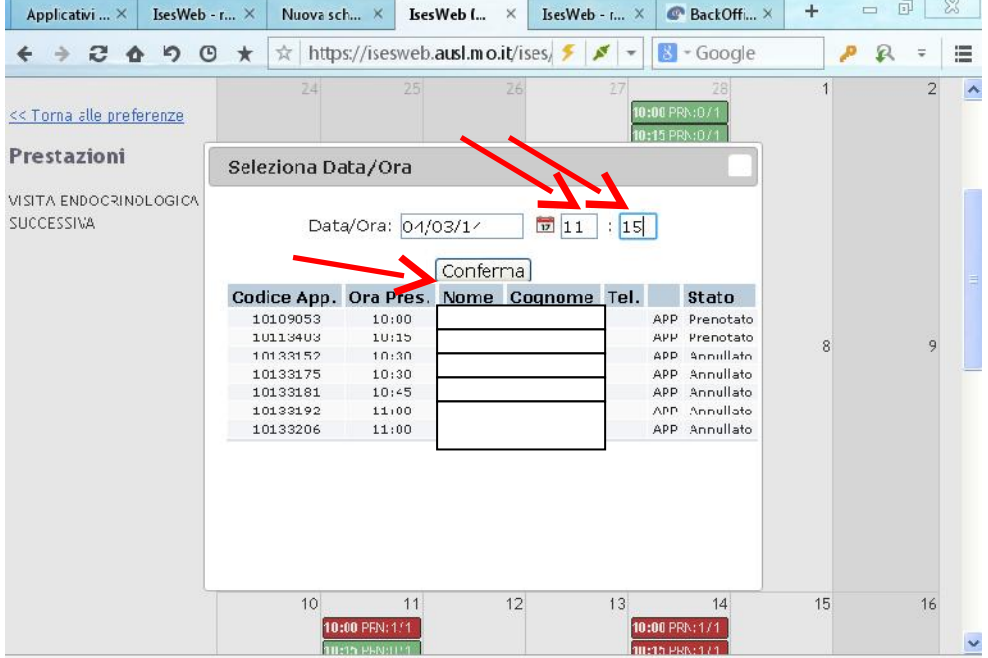

dando la conferma la macchina riporta quello che abbiamo scelto nella maschera delle preferenze dove si potrà concludere la forzatura con la funzione F5.

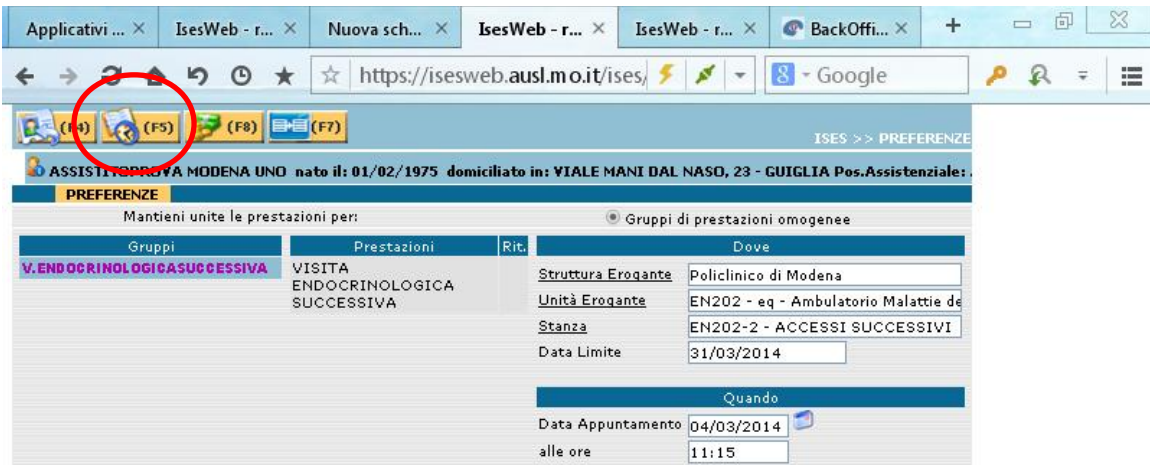

#### ACCETTAZIONE

In fase di accettazione la procedura per il caricamento dei dati dell'assistito sono le stesse della prenotazione, sono obbligatorie come nella forzatura le preferenze F2, scegliere la struttura (in molti casi è impostata di default), l'Unità erogante e la stanza di erogazione; una volta inseriti i dati procedere con F5 all'immisione dell'accesso diretto, seguendo queste modalità vengono lanciate le stampe dell'etichette e il modulo di stampa con il riepilogo costi. Si ricorda che nel caso di accessi in LP di usare la relativa fascia contrattuale cosi che il software scelga in modo automatico l'UE di LP, di conseguenza non sarà possibile visualizzare una UE di LP se non si è partiti con la fascia contrattuale corrispondente e in modo identico si comporta il sistema con le fasce contrattuali SSN, solo per le prestazioni che sono comuni a più UE nella stessa struttura bisognerà effettuare una scelta fra quelle disponibili (es. Sangue occulto nelle feci in accesso diretto al C.P.Rotonda).

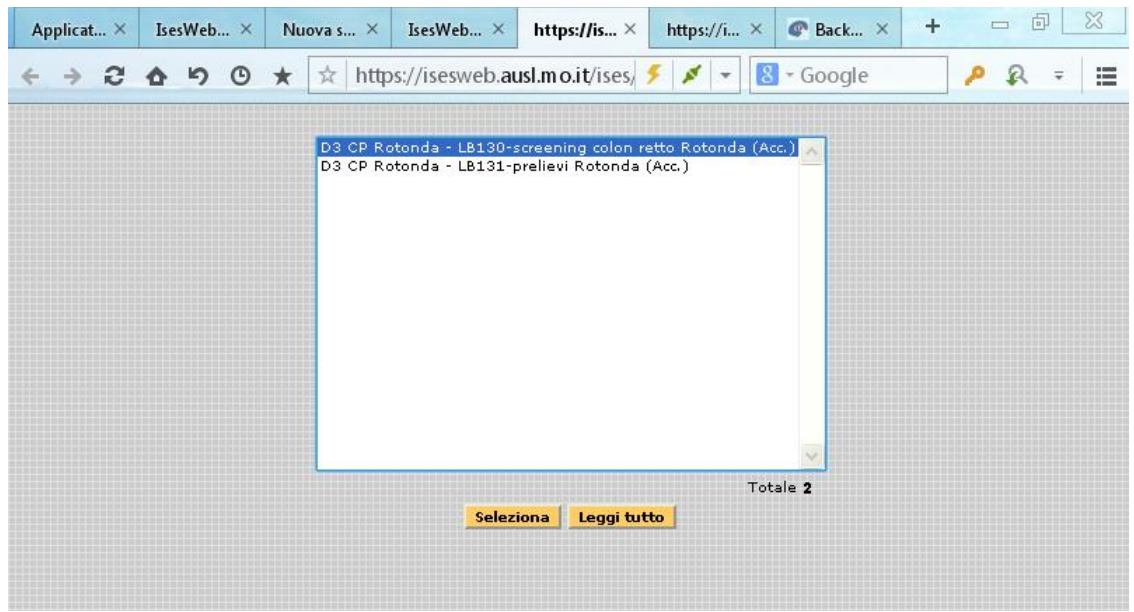

Per la consegna di tamponi già prelevati e che vengono consegnati presso i centri prelievi, poiché le prestazioni che prevedono un prelievo (di qualsiasi natura) è già precaricato con la prestazione,

per poter calcolare il giusto ticket bisognerà eliminare la spunta nel riquadro relativo alle prestazioni nella colonna accessoria.

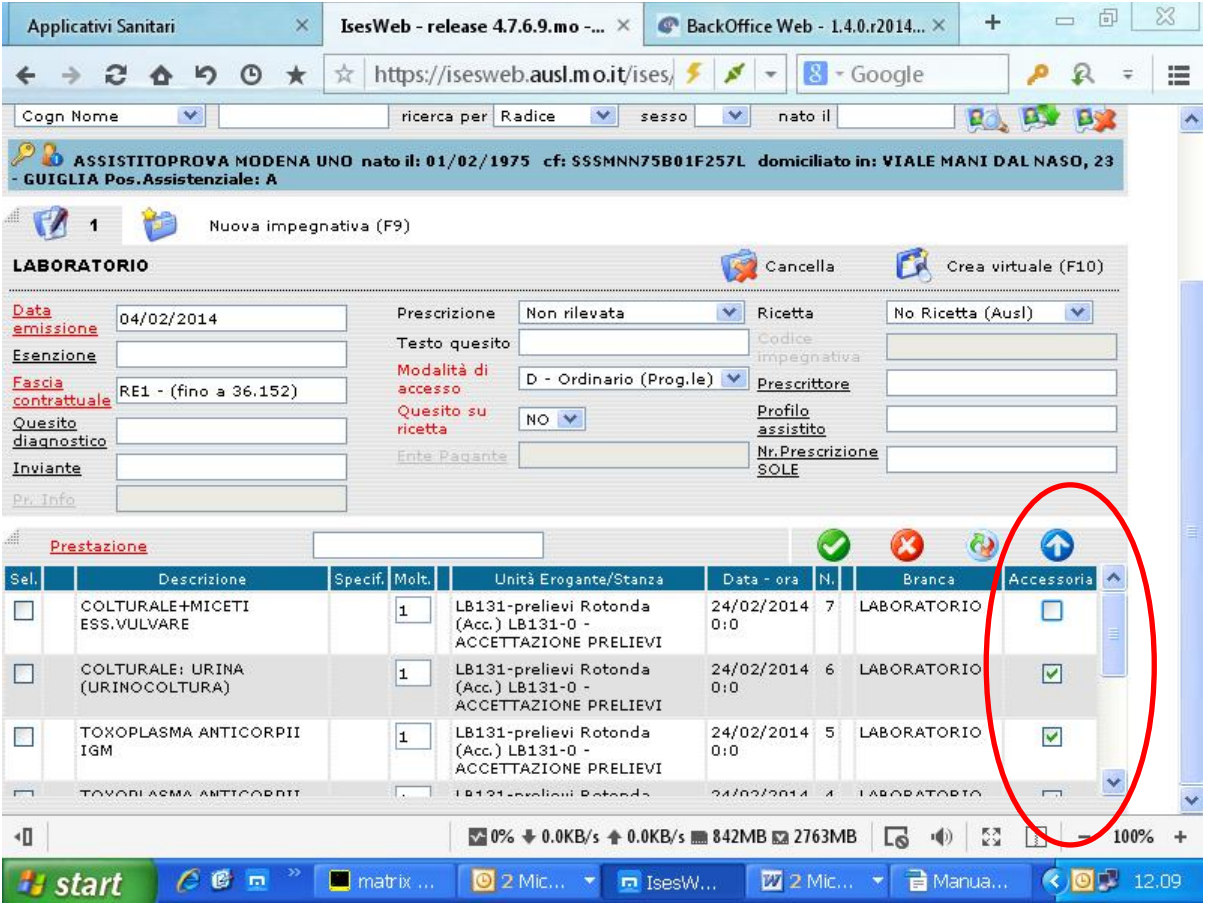

Inoltre per i casi in cui vi è una modalità di consegna di campioni biologici in differita rispetto alla prenotazione si dovrà caricare la fascia contrattuale "ESTEMPORANEA LABORATORIO" che permetterà di sanare la posizione ticket che altrimenti risulterebbe scoperta.

#### GESTIONE APPUNTAMENTI

Dal folder "GESTIONE" in "Appuntamenti" si accede alla gestione degli appuntamenti dell'assisto o di un singolo appuntamento

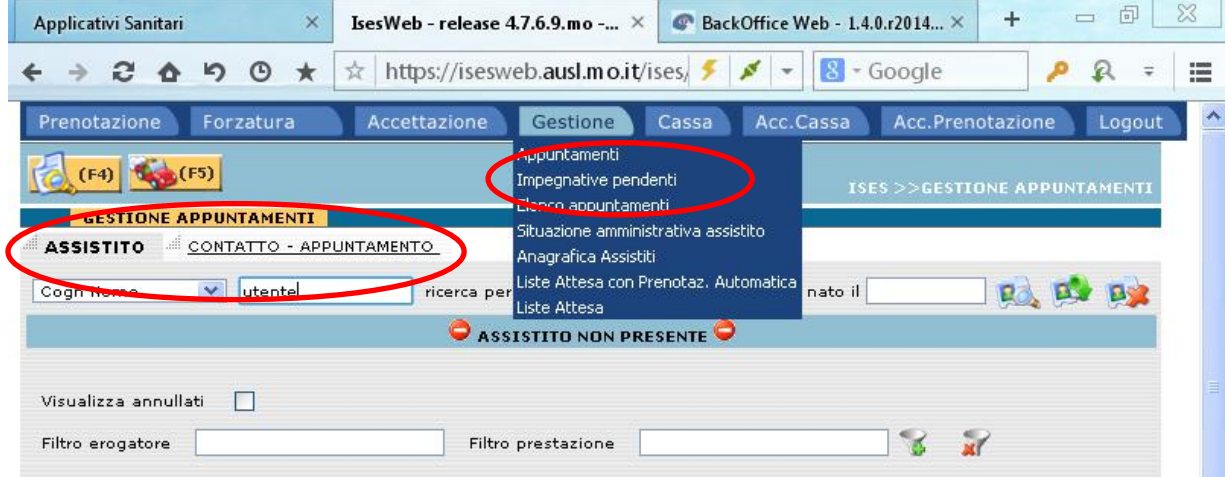

Caricando i dati dell'assistito o inserendo il numero del promemoria appuntamento nel folder "contattoappuntamento" si visualizzeranno gli appuntamenti dell'assistito o l'appuntamento ricercato

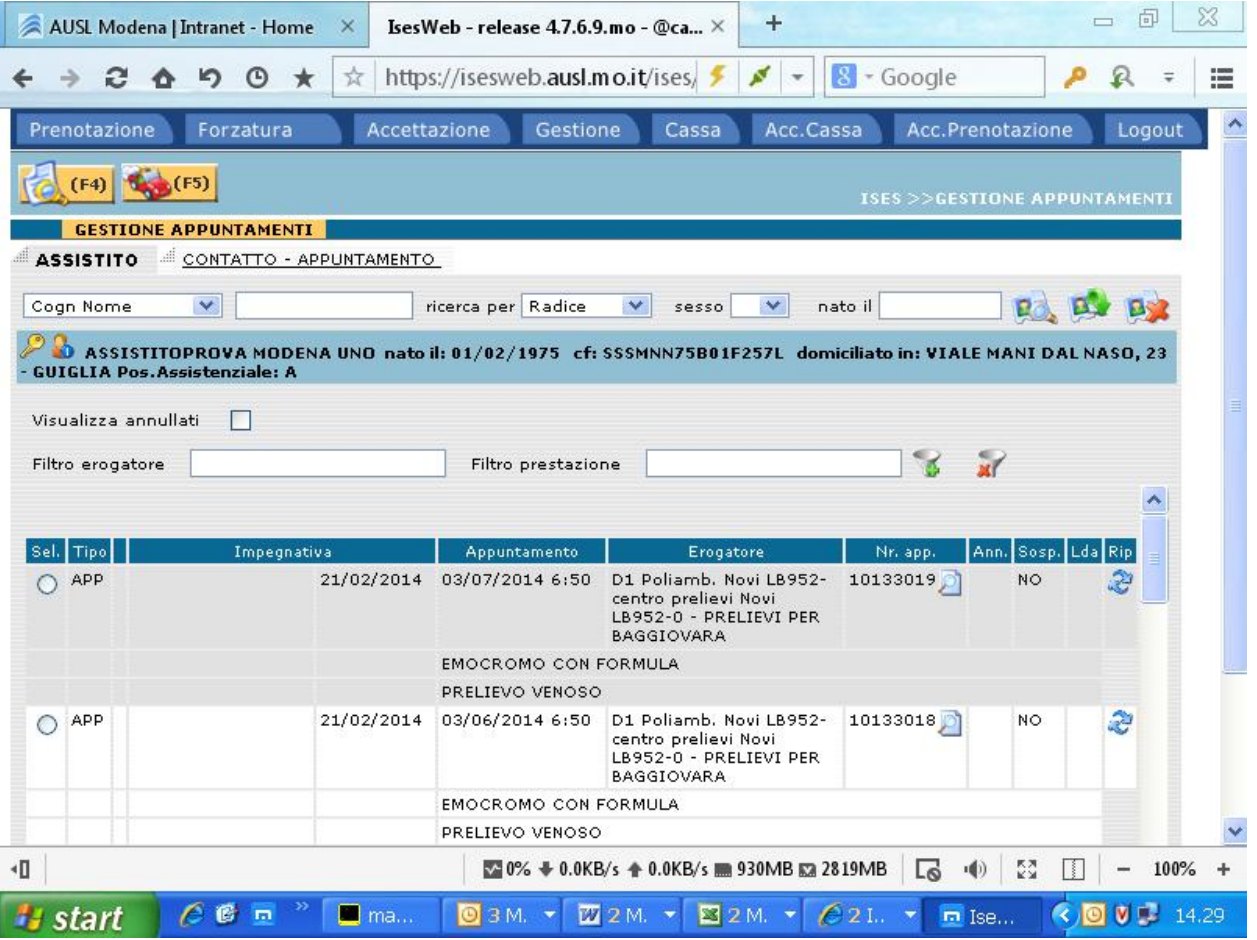

Gli appuntamenti vengono visualizzati in ordine decrescente per data erogazione, viene visualizzato il tipo di appuntamento (APP= appuntamento FRZ = forzatua ACC = accesso diretto), le informazioni relative alla prescrizione (numero impegnativa e data) e il numero appuntamento. Possono essere visualizzati gli appuntamenti annullati, in questo caso bisognerà spuntare la casella "visualizza annullati" e ci sarà un'icona che segnalerà gli appuntamenti cancellati. Si possono inoltre applicare filtri sull'erogatore o sulla prestazione.

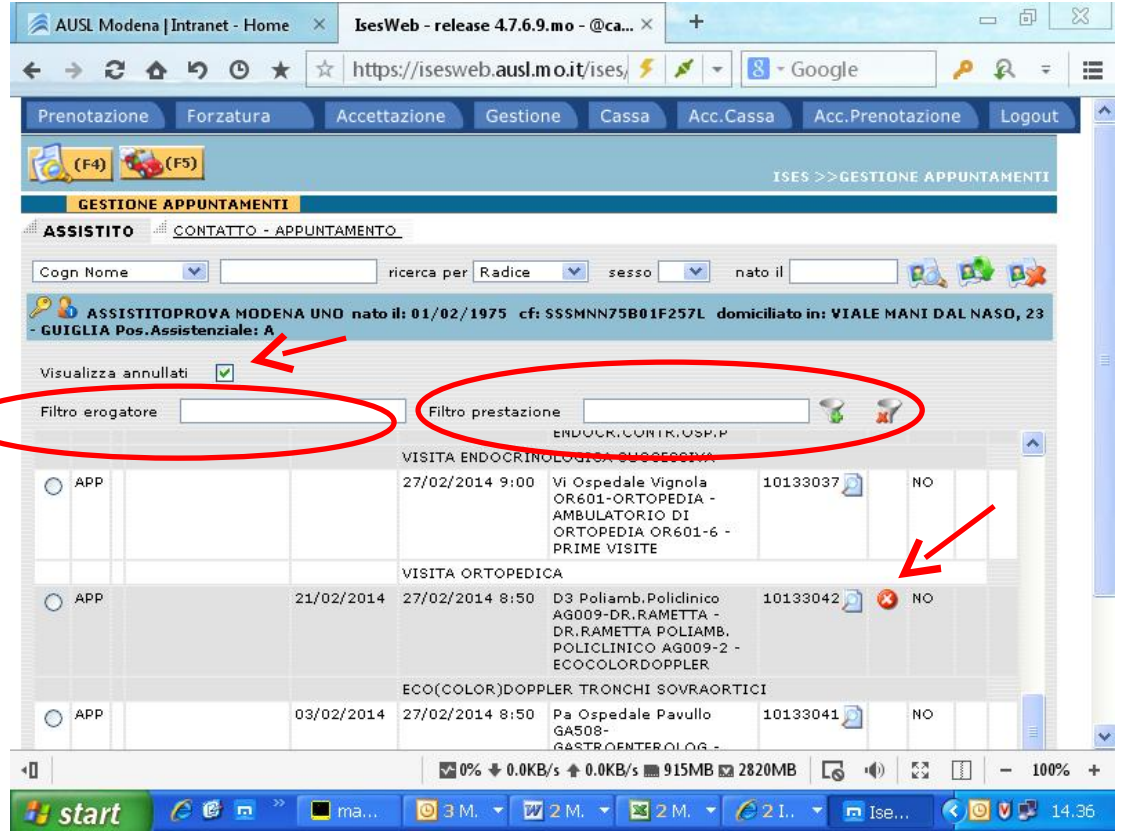

Selezionando un appuntamento possiamo modificare, cancellare o riprenotare la prestazione con la funzione F5

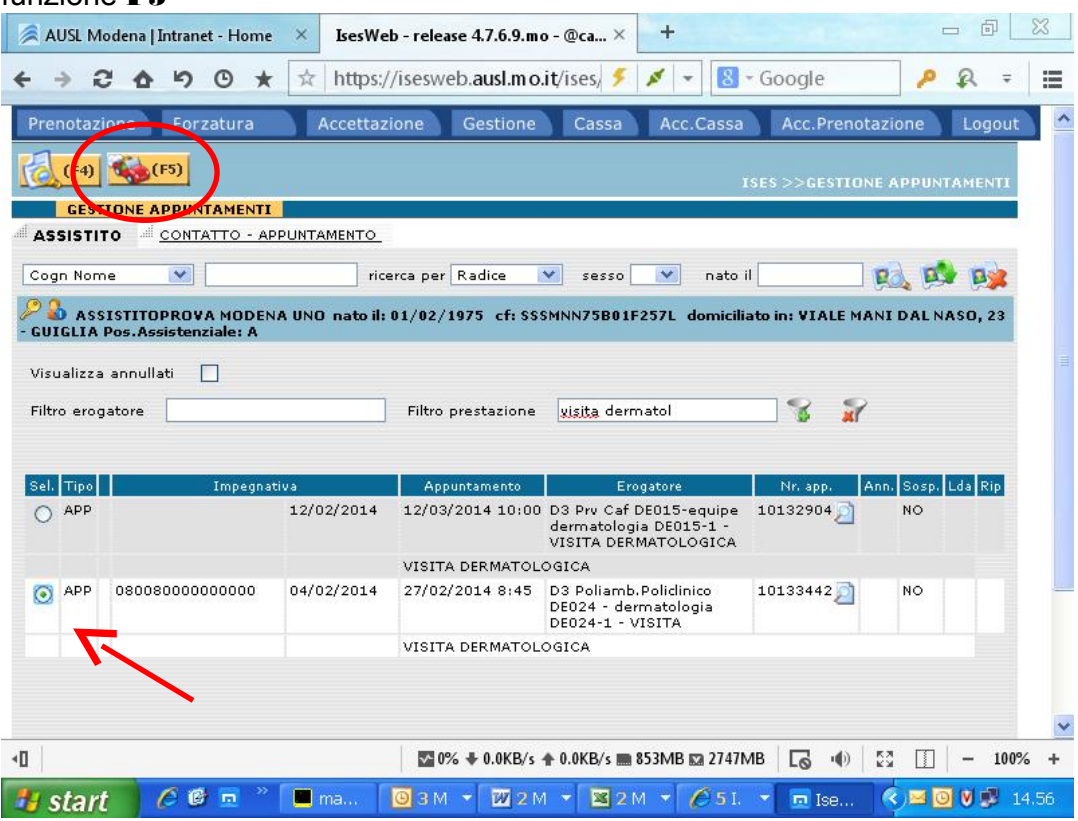

Facendo attenzione su quale impegnativa si sta operando, perché le prescrizioni prenotate nel medesimo accesso vengono mantenute insieme perché avvenute nello stesso contatto, le impegnative vengono numerate (1,2, etc) e quella mostrata in neretto è quella sulla quale si sta operando; anche selezionando l'appuntamento come visita dermatologica (es immagine in alto) nella fase di manutenzione porta come prima scelta in neretto una visita otorino (es.immagine in basso), la visita dermatologica sarà nell'impegnativa 2 e quindi per poter variare dei dati bisognerà selezionarla;

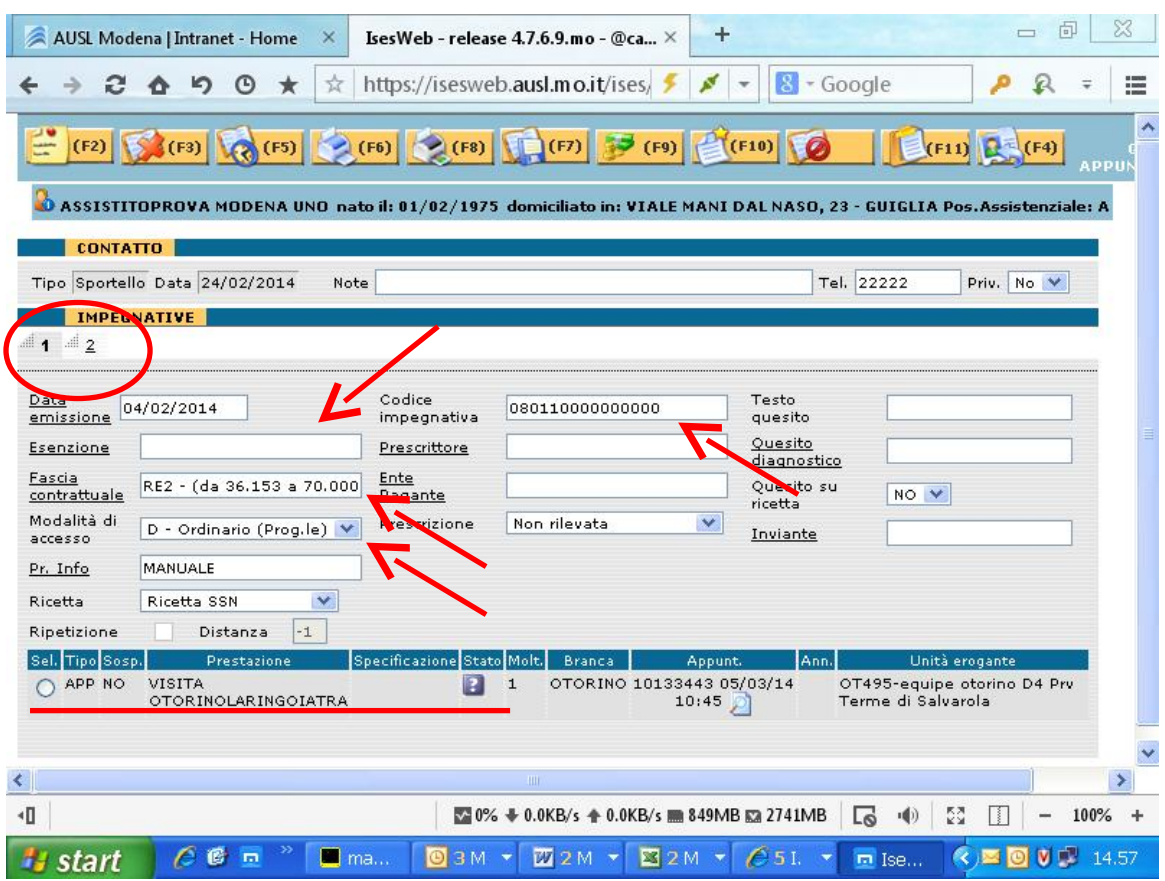

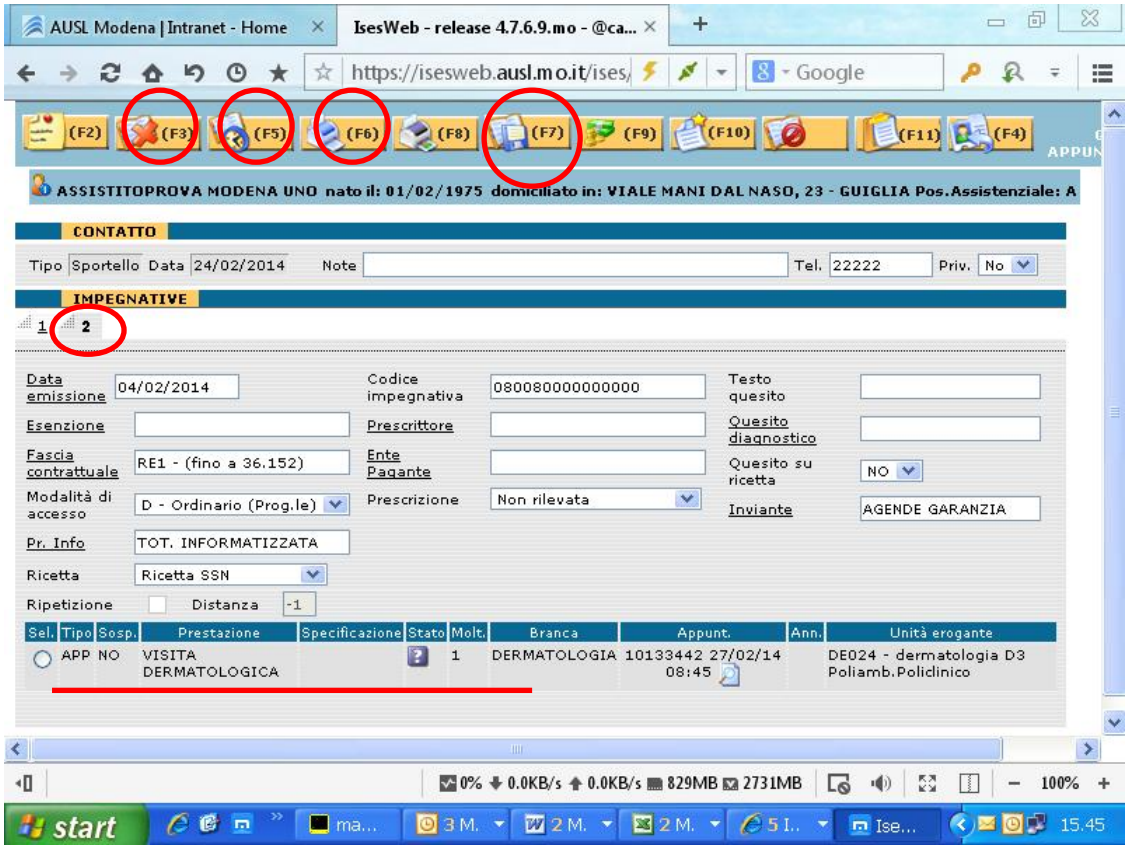

vengono riproposte le varie funzioni di manutenzione F3 per cancellare l'appuntamento, F6 per la ristampa e F7 per salvare una modifica avvenuta nei dati impegnative (esenzione, codice impegnativa, fascia contrattuale, etc.) e la funzione F5 per lo spostamento dell'appuntamento; nello spostare l'appuntamento il software imposta le preferenze con i dati del vecchio appuntamento se si vuole modificarle lo si deve fare in questa fase della manutenzione come anche le modifiche dei dati accessori, utilizzati per alcuni tipi di appuntamento possono essere fatti con la funzione F11 in questa maschera.

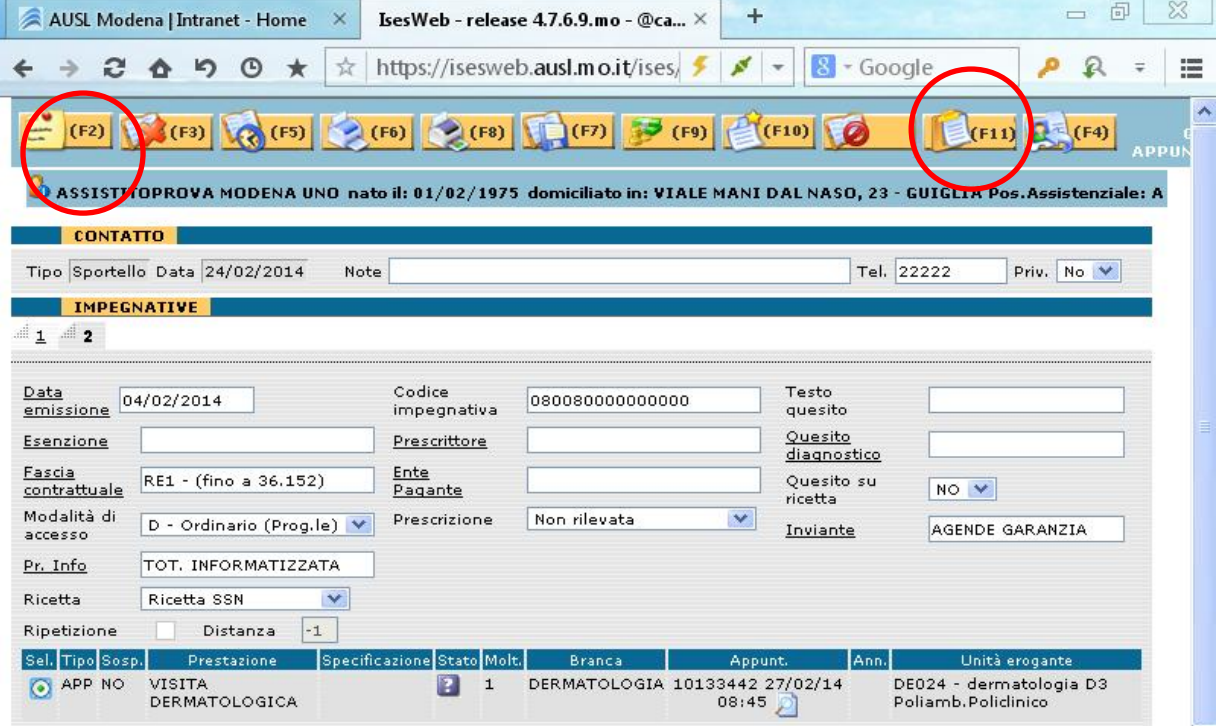

Si ricorda infine che nello spostamento di un appuntamento fino a quando non si effettua la registrazione definitiva si è sempre in grado di tornare alla prenotazione precedente, una volta registrato il nuovo appuntamento il software rilascia la disponibilità del vecchio appuntamento. Con la versione 4.7.8.1 di aprile 2014 è stata aggiunta una nuova funzione di cancellazione e mantenimento dei dati

![](_page_30_Picture_24.jpeg)

La funzionalità cancella immediatamente l'appuntamento e riporta i dati nella maschera iniziale dove sarà possibile optare per una nuova immissione in base alle proprie abilitazioni e alle esigenze del caso.

![](_page_31_Picture_25.jpeg)

## LISTA D'ATTESA

In fase di prenotazione si segue la procedura per il caricamento dei dati anagrafici e amministrativi dell'assistito, per poter inserire l'utente in lista d'attesa si devono impostare le preferenze e la UE deve essere abilitata all'inserimento in lista.

Come già anticipato nella parte della ricerca disponibilità ci sarà la possibilità di visualizzare se la UE è abilitata alla lista d'attesa

![](_page_32_Picture_24.jpeg)

e nel caso di non disponibilità sarà visualizzata tra le agende non disponibili ma abilitata alla lista d'attesa nella maschera delle "disponibilità non prenotabili"

![](_page_32_Picture_25.jpeg)

Una volta appurato che la UE è abilitata alla lista d'attesa la procedura impone di impostare le preferenze nella maschera di prenotazione dove oltre alla UE si potrà impostare anche il periodo agendo sul campo "dopo il" per gli utenti che desiderano un periodo avanti nel tempo.

![](_page_33_Picture_51.jpeg)

Solo in questo modo si vedrà il tasto funzione F10 fra le possibili scelte per l'operatore nella ricerca

![](_page_33_Picture_52.jpeg)

La funzione F10 aprirà una tendina dove si potrà inserire, compilando i campi necessari, un indirizzo diverso da quello in anagrafica per la spedizione dell'appuntamento, le note se necessarie e la priorità della lista. Nelle priorità e rimasta inalterata quella urgente mentre la priorità ordinaria comprenderà sia gli utenti senza nessun vincolo di data sia quelli che preferiscono un periodo determinato impostando il campo "dopo il" in base alle richieste dell'utente, per questa priorità non verranno mai lette le note qualsiasi indicazione riportata andrà persa; con la nuova priorità "CONCATENATO" dovranno essere inseriti in lista d'attesa gli utenti che hanno bisogno di mettere in fila degli appuntamenti dei quali per lo meno uno di questi non si conosce la data presunta ( si pensi a l'oct e visita di controllo in Clinica Oculistica)

![](_page_34_Picture_27.jpeg)

Con F10 si ottiene una visualizzazione del calendario, del totale delle persone che sono in attesa e stato generazione calendario; con F5 si procederà all'immissione in lista e alla sua stampa con le stesse modalità di una qualsiasi appuntamento (fissato e registrato), nella stampa oltre a un riepilogo generale sarà riportato in fondo il periodo dal quale l'utente richiede l'appuntamento.

![](_page_34_Picture_28.jpeg)

#### GESTIONE LISTA D'ATTESA

Da GESTIONE->LISTA D'ATTESA si visualizzerà la seguente maschera dove si possono eseguire diversi tipi di ricerca per assistito e per Struttura, Unità erogante e prestazione; inoltre è possibile la ricerca del singolo episodio, filtrare per "Priorità" e per "Stato" o anche indicare un periodo temporale.

![](_page_35_Picture_33.jpeg)

La ricerca visualizzerà i dati dell'assistito, la priorità, la data inserimento e la data inizio che sarà diversa solo nel caso in cui l'utente ha chiesto un periodo temporale ben definito, la UE, l'esame e lo stato; saranno poi riportate le note e l'indirizzo nel caso l'utente abbia espresso la volontà di riceverlo in luogo diverso dai dati anagrafici presenti in linea.

![](_page_35_Picture_34.jpeg)

П

#### Cliccando sull'icona del modifica preferenze

![](_page_36_Picture_18.jpeg)

Si aprirà la maschera delle preferenze come nell'immissione in lista con la possibilità di modificare i dati in essa inseriti e salvare le modifiche con F5 o ritornare indietro

![](_page_36_Picture_19.jpeg)

Allo stesso modo sarà possibile modificare i dati assistito cliccando sull'icona "aggiorna dati assistito" e salvare le eventuali variazioni.

![](_page_37_Picture_19.jpeg)

Nella maschera relativa ai dati dell'assistito vengono visualizzati anche i dati relativi alla posizione in lista, del totale delle persone che sono in attesa e stato generazione calendario.

![](_page_37_Picture_20.jpeg)

Sarà inoltre possibile effettuare una ristampa cliccando sull'iconcina della stampante i nella riga corrispondente al nome e cognome dell'utente, cancellare la lista cliccando sull'icona rossa prenotare la lista d'attesa cliccando sull'icona **de** prenota/modifica, infatti cliccando ci si porterà in maschera di prenotazione per fissare l'appuntamento definitivo, anche in questo caso verranno caricate di default le preferenze impostate nelle immissione in lista nel caso l'utente decida di prenotare su altra struttura o unità erogante bisognerà modificare le preferenze F2 in maschera di prenotazione per poter visualizzare tutte le disponibilità.

![](_page_38_Picture_34.jpeg)